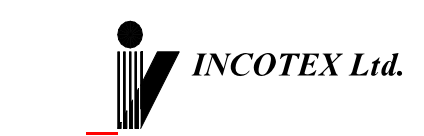

# **Чекопечатающая машина «Меркурий-115» Руководство по эксплуатации АВЛГ 831.00.00 РЭ**

Москва

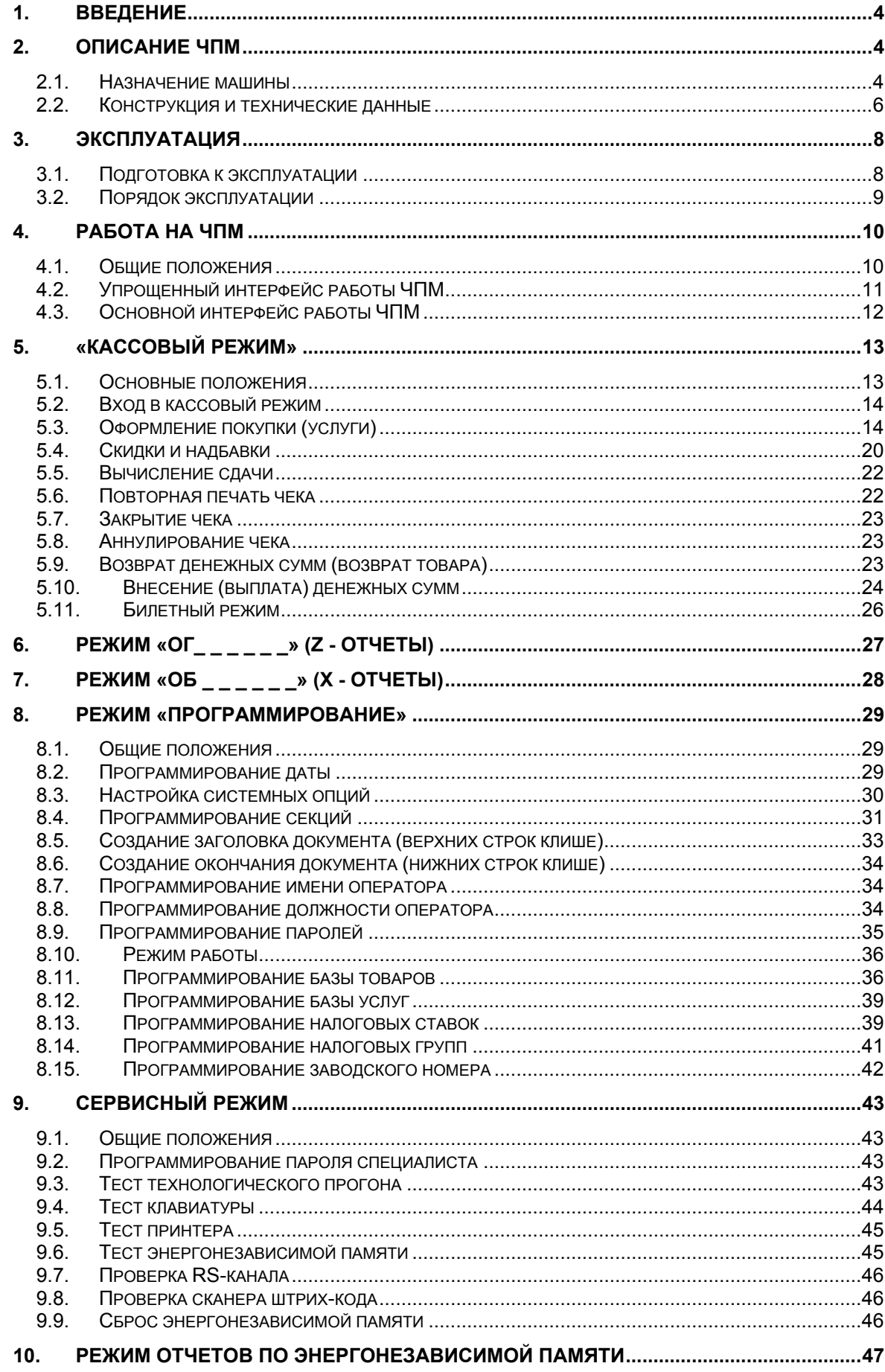

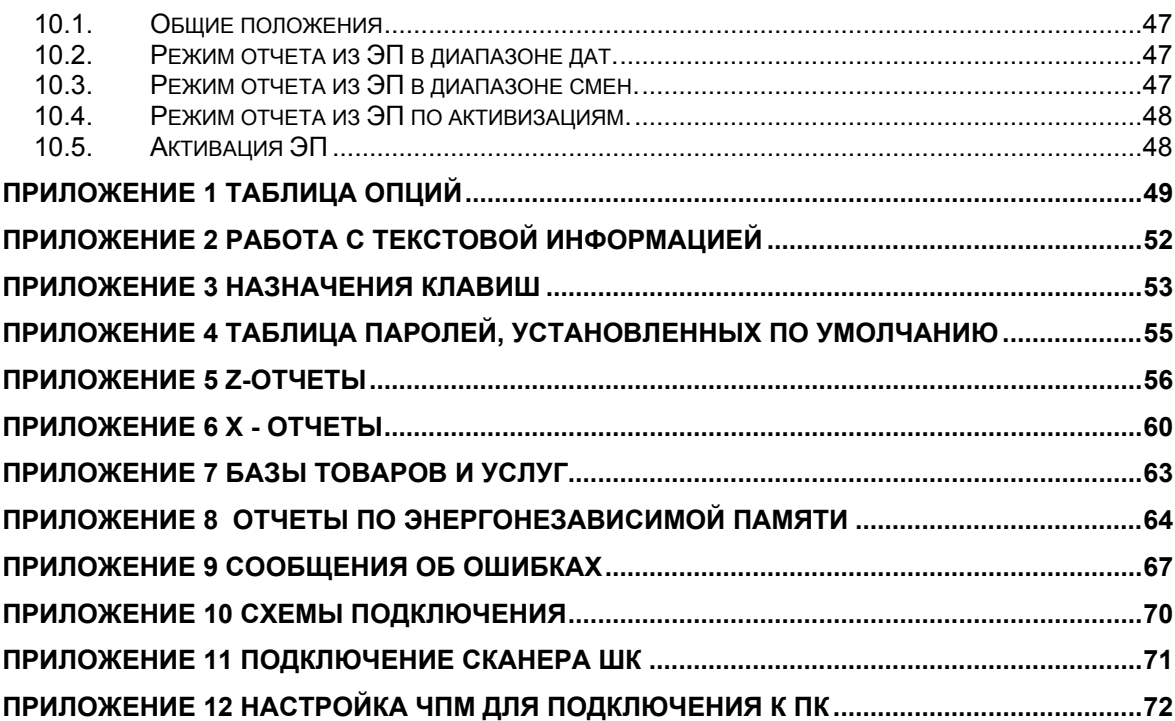

# <span id="page-3-0"></span>1. Введение

Настоящее руководство по эксплуатации (далее РЭ) содержит сведения о портативной чекопечатающей машине «Меркурий-115» (далее — ЧПМ, машина), необходимые для полного использования **ТЕХНИЧЕСКИХ** возможностей, правильной эксплуатации ee И технического обслуживания.

# 2. Описание ЧПМ

#### 2.1. Назначение машины

ЧПМ предназначена для осуществления денежных расчетов с населением в случаях продажи товаров, выполнения работ или оказания услуг организациями или предпринимателями, являющимися плательщиками единого налога на вменённый доход.

Машина может применяться на предприятиях торговли, общественного питания и сферы услуг, где может выполнять следующие операции:

- регистрация проводимых через нее сумм
- подсчет стоимости товара по его цене и количеству
- подсчет суммарной стоимости покупки
- подсчет суммы сдачи покупателю
- фиксация времени и даты покупки
- печать соответствующих чеков
- печать отчетных документов

ЧПМ может работать в различных режимах:

- 1. Относительно ввода сумм:
	- Автономный
	- Работа со справочниками (OFF-LINE)
- 2. Относительно энергонезависимой памяти
	- Активирована
	- Не активирована

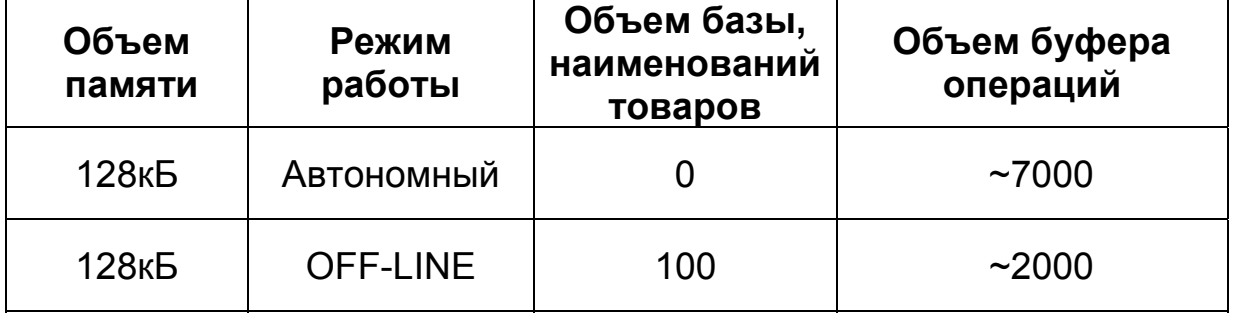

Где объем буфера операций – это максимальное количество продаж за смену.

ЧПМ может печатать следующие отчеты:

- 1. X отчеты (показания)
	- Сменный
	- − По кассирам
	- − По отделам
	- − По товарам
	- − По услугам
	- − Почасовой
- 2. Z отчеты (гашения)
	- − Сменный
	- − По кассирам
	- − По отделам
	- − По товарам
	- − По услугам
- 3. Отчеты по энергонезависимой памяти
	- − Краткий/полный по датам
	- − Краткий/полный по номерам смен
	- − По активациям энергонезависимой памяти

Максимально возможное количество обслуживаемых секций – 4. Количество кассиров – 4.

#### <span id="page-5-0"></span>**2.2. Конструкция и технические данные**

#### **Наименование и условное обозначение машины**

Наименование и условное обозначение машины: портативная чекопечатающая машина «Меркурий – 115»

### **Общий вид машины**

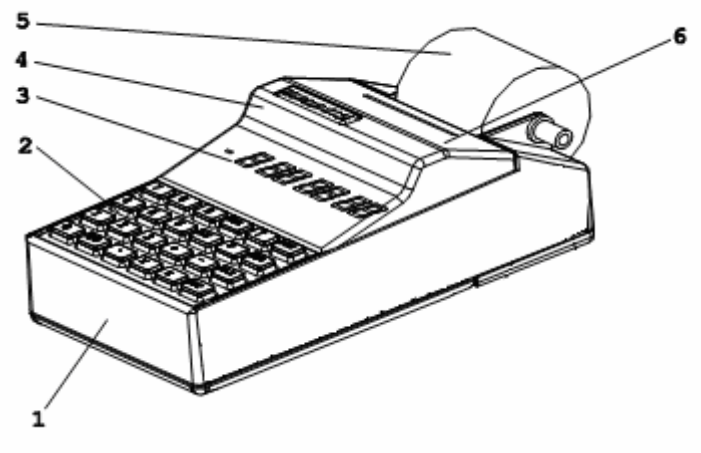

**Рисунок 1** 

- 1. Корпус;
- 2. Клавиатура;
- 3. Индикатор (дисплей) кассира;
- 4. Отрывная гребенка;
- 5. Чековая лента;
- 6. Крышка печатающего устройства и отсека чековой ленты.

Разъем подключения зарядного устройства и выключатель питания находятся на задней стенке ЧПМ.

#### **Условия эксплуатации**

Машина может эксплуатироваться при температуре от -20 до +45°С, относительной влажности воздуха 40—80% (при температуре 30°С) и атмосферном давлении 84—107 кПа.

Питание машины осуществляется от сети переменного тока с напряжением ~220 (±10-15%) В и частотой 50 (± 1) Гц с использованием встроенной аккумуляторной батареи в буферном режиме.

#### **Аккумуляторная батарея**

Аккумулятор заряжается от внешнего зарядного устройства, которое включается в сетевую розетку. При наличии сетевого напряжения светодиод на зарядном устройстве засвечивается зеленым цветом, при зарядке аккумулятора – красным. В случае отсутствия напряжения в сети или наличия его ниже допустимой нормы машина автоматически переходит на питание от аккумулятора.

**Внимание!** Соблюдайте полярность при подключении аккумулятора. Иначе машина может выйти из строя.

При хранении машины с периодичностью 1 раз в месяц рекомендуется производить подзарядку аккумулятора во избежание потери им работоспособности.

- **Внимание!** Чтобы аккумулятор зарядился полностью, необходимо производить зарядку при температуре от +15°С до +25°С.
- **Внимание!** На аккумулятор установлен срок гарантии 6 месяцев со дня продажи ЧПМ заводом изготовителем. В случае невыполнения условий эксплуатации и хранения аккумулятора производитель снимает с себя гарантийные обязательства.

#### **Печатающее устройство**

Машина использует термопринтер, печатающий на термохимической ленте шириной 57мм (2 дюйма) и наружным диаметром бобины не более 40мм.

#### **Ввод и отображение информации**

Информация может вводиться с клавиатуры. Раскладка клавиатуры приведена в [Приложении](#page-50-0) 2. Введенные данные, результаты вычислений, режимы работы и т.п. отображаются на дисплее кассира и печатающем устройстве. Значения сочетания клавиш для работы в режимах справочников и программирования приведены в [Приложении](#page-51-0) 3.

#### **Техническое обслуживание и ремонт**

Техническое обслуживание и ремонт машины должны производить специалисты, имеющие удостоверение на право обслуживания машины.

Гарантийное обслуживание машины должно производиться в соответствии с положениями, изложенными в паспорте.

#### **Тара и упаковка**

ЧПМ упаковывается по документации завода изготовителя.

При покупке машины необходимо проверить отсутствие повреждений в элементах упаковки.

### **Маркировка и пломбирование машины**

Корпус машины обеспечивает возможность опломбирования машины в условиях предприятия-изготовителя и в процессе эксплуатации – организацией, обслуживающей и ремонтирующей машину.

# <span id="page-7-0"></span>**3. Эксплуатация**

#### **3.1. Подготовка к эксплуатации**

#### **Указание мер безопасности**

К работе на машине и её техническому обслуживанию должны допускаться кассиры и электромеханики по ремонту и обслуживанию счетно-вычислительных машин, прошедшие инструктаж по технике безопасности.

Во время поиска неисправностей все измерительное оборудование должно быть надежно заземлено. Все сборочноразборочные работы, замену элементов, пайку контактов производить только при выключенном блоке питания из розетки и отключенном аккумуляторе.

После окончания работы на машине необходимо выключить машину из сетевой розетки. Розетка должна быть расположена в легко доступном для оператора (кассира) месте.

#### **Размещение и установка ЧПМ**

После распаковки машины необходимо:

- − убедиться в отсутствии внешних дефектов, которые могли возникнуть в процессе транспортировки машины;
- − проверить комплектность машины в соответствии с паспортом АВЛГ 831.00.00 ПС;
- − проверить соответствие заводского номера машины номеру, указанному в разделе «Свидетельство о приемке» паспорта АВЛГ 831.00.00 ПС;
- − проверить наличие и целостность заводских пломб;
- − удалить пыль с поверхности машины.

Установить машину следует при общем и комбинированном освещении в пределах 400-500 лк. Машина должна быть установлена на прочной ровной поверхности и не подвергаться различного рода вибрациям и ударам. Место расположения машины должно быть защищено от прямых солнечных лучей, источников тепла, влажности и пыли.

Если машина находилась при отрицательной температуре и ее внесли в помещение с положительной температурой, то для работы или заряда аккумулятора необходимо выдержать ее в полиэтиленовом чехле, в котором она была упакована, при температуре от +15°С до +25°С, до испарения выступившей на упаковке росы, не менее 6 часов.

# <span id="page-8-0"></span>Подготовка к работе

Для начала работы на машине следует:

- 1. подключить разъем зарядного устройства к машине:
- 2. включить зарядное устройство в сеть;
- 3. включить машину;
- 4. установить чековую ленту (при ее отсутствии), для чего вставить свободный конец ленты в направляющую и, нажимая клавишу «1» продвинуть ее до появления над отрывной гребенкой.

При использовании сканера ДЛЯ считывания ШТРИХ-КОДОВ запрограммированных в базе, сканер должен быть TOBADOB. подключен к ЧПМ в соответствии с Приложением 11.

### 3.2. Порядок эксплуатации

# Работа на ЧПМ

Работать на машине следует кассирам, в обязательном порядке изучившим данное руководство к эксплуатации.

#### Энергонезависимая память

Энергонезависимая память (далее - ЭП) ЧПМ может быть активирована. После активирована или He активации памяти ежедневная сменная кассовая выручка, при снятии сменного Z-отчета по кассе (при закрытии смены), запоминается в энергонезависимой Отличительным признаком работы памяти. машины ПОИ активированной ЭП является печать в документе заводского номера ЧПМ со специальным символом « $\textcircled{\tiny{\textbf{F}}}$ ». После проведения активации энергонезависимой памяти ее деактивация невозможна.

### Ошибки и неисправности

возникновении неисправности, устранение При которой He описано в данном руководстве следует выключить машину и вызвать специалиста сервисной организации.

Во время работы на дисплее могут появляться сообщения. Если значения таких сообщений не описаны в разделе, посвященном соответствующей теме, то следует обратиться к Приложению 9.

# <span id="page-9-0"></span>4. Работа на ЧПМ

### 4.1. Общие положения

#### Включение ЧПМ

Для того чтобы включить машину нужно переключить тумблер включения питания ЧПМ. После включения ЧПМ звучит сигнал и сообшение «ПРОВ». появляется которое **СВИДЕТЕЛЬСТВУЕТ**  $\Omega$ тестировании машины.

При быстром выключении-включении машины **ВОЗМОЖНО** появление сообщения «АП». В этом случае нужно выключить ЧПМ, подождать 5-10 сек и включить машину снова. Повторное появление сообщения «АП» означает, что аккумулятор разряжен.

При включении ЧПМ возможно появление ошибки «Err 010». Это запрограммирована. Для того чтобы означает, что дата  $He$ запрограммировать дату войдите в режим программирования программирование даты.

Если в течение минуты на ЧПМ не была нажата ни одна клавиша, то машина автоматически перейдет в режим ожидания (сообщение на »). Для того чтобы вывести машину из данного дисплее « режима нажмите на любую клавишу.

Проконтролировать состояние машины можно нажав кнопку «.» в основном меню. В результате будут отпечатаны основные параметры состояния машины и версия программного обеспечения.

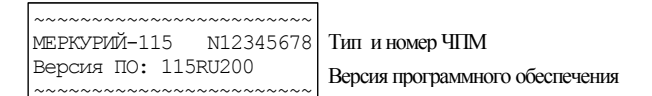

#### Функциональная клавиша

Нажав клавишу «00» в кассовом режиме при закрытом чеке или в меню любого режима, вы можете просмотреть текущую дату просмотреть и изменить текущее время и яркость печати. Перебор позиций осуществляется клавишей «ПИ».

Примечание: изменение даты в этом режиме недоступно.

Для корректировки времени необходимо нажать клавишу «X», ввести новое время при сообщении на дисплее «00-00-00» и подтвердить ввод клавишей «ИТ».

При выборе операции установки яркости печати на дисплее отображается сообщение «Рег ПУ  $3.8$ . Для изменения ЯРКОСТИ печати необходимо нажать клавишу «Х». Клавишами «+» и «-» можно увеличивать уменьшать значение соответственно. Для или нажмите клавишу «ИТ». Установленная сохранения изменений яркость печати действует только на текущее включение ЧПМ. После выключения ЧПМ она сбрасывается в значение, заданное опцией 18. Для выхода из режима нажмите клавишу «С».

<span id="page-10-0"></span>При каждом включении машины значение яркости печати устанавливается равным значению опции 18 (предустановленной яркости печати).

Внимание! Значение опции 18, равное нулю, соответствует яркости печати по умолчанию - "3".

## Интерфейсы работы ЧПМ

Данная машина может работать в двух интерфейсах:

- Основной

- Упрощенный

По умолчанию ЧПМ работает в основном интерфейсе. Для включения упрощенного интерфейса установите опцию 37 в значение «1», выключите и включите машину. При этом для доступа к основному интерфейсу, необходимо выключить машину и включить с зажатой клавишей «ПВ».

Для возврата к упрощенному интерфейсу необходимо повторно выполнить выключение-включение машины.

### 4.2. Упрощенный интерфейс работы ЧПМ

#### Общие положения

При включении упрощенного интерфейса (установке опции 37 в значение «1») касса будет работать в следующих режимах:

- кассовый («ОП \_ \_ \_ \_ \_ \_ »);
- администрирования («А \_ \_ \_ \_ \_ \_ \_);
- программирование («ПР \_ \_ \_ \_ \_ \_ \_ »).

Перемещение по позициям меню возможно с помощью клавиш «+», «-», «ПИ» или «РЕ». Нажатием клавиши «С» можно быстро перейти в первый пункт меню. Для входа в режим необходимо нажать клавишу «ИТ».

При включенном билетном режиме - опция 5 установлена в «1» режиме администрирования вместо B подрежима «-CO» на индикаторе будет отображаться подрежим «-БГ», т.е. отчет по базе товаров с гашением (по запрограммированным билетам/тарифам).

в кассовом режиме и режиме программирования Работа упрощенного интерфейса аналогична работе в данных режимах основного интерфейса.

#### Режим администрирования

Меню режима администрирования включает в себя следующие ПОЗИЦИИ:

- ПРОГО программирование времени
- СО печать журнала продаж;
- П сменный Х-отчет;
- Г сменный Z-отчет.

<span id="page-11-0"></span>Программирование времени («-ПРОГ О»). Нажмите клавишу «**ИТ**». На дисплее отобразится приглашение к вводу времени - «00-00-00». Введите текущее время и нажмите клавишу «**ИТ**».

Печать журнала продаж («-СО»). Нажмите клавишу «**ИТ**». На чековой ленте будет отпечатана контрольная лента.

Х-отчет сменный («-П»). Нажмите клавишу «**ИТ**». На чековой ленте будет распечатан сменный X-отчет.

Z-отчет сменный («-Г»). Нажмите клавишу «**ИТ**». На чековой ленте будет распечатан сменный Z-отчет.

# **4.3. Основной интерфейс работы ЧПМ**

В данном интерфейсе машина может работать в следующих режимах:

 $-$  кассовом («ОП\_\_\_\_\_\_»);

- $-$  Z отчетов («ОГ\_\_\_\_\_\_»);
- Х отчетов («ОБ\_ \_ \_ \_ \_ \_ »);
- − программирования («ПР\_ \_ \_ \_ \_ \_ »);
- − работы с энергонезависимой памятью («ЭП и там»);
- − сервисном («СР\_ \_ \_ \_ \_ \_»).

В скобках приведены обозначения режимов машины, которые отображаются на дисплее.

Перемещение по позициям меню возможно с помощью клавиш «**+**», «**-**», «**ПИ**» или «**РЕ**». Нажатием клавиши «**С**» можно быстро перейти в первый пункт меню «ОП\_ \_ \_ \_ \_ ».

# <span id="page-12-0"></span>**5. «Кассовый режим»**

#### **5.1. Основные положения**

В кассовом режиме выполняются следующие операции:

- − ввод стоимости товаров/услуг с клавиатуры;
- − ввод кода товара/услуги для запрограммированных товаров/услуг;
- − вычисление стоимости товара по его цене и количеству;
- − вычисление сдачи покупателю при закрытии чека;
- − вычисление скидок и надбавок на чек;
- − вычисление налогов;
- − повтор покупки;
- − аннулирование покупки или чека;
- − повторная печать чека;
- − возврат товара;
- − внесение/выплата денежных сумм;
- − билетный режим.

# **Внимание!** Стоимость покупки или суммы по чеку не должна превышать 8 разрядов (000000.00). Иначе возникает ошибка «Err 036».

При изучении кассового режима и содержимого примеров распечатки чеков следует учитывать, что состояние секций, вариантов налогообложения, заголовка и окончания документа, баз товаров и услуг запрограммировано в соответствии с примерами распечаток, приведенных в соответствующих разделах настоящего руководства.

Режим – OFF-LINE, опция №31 – в «1», остальные опции по умолчанию.

По умолчанию ЧПМ работает в режиме ввода с фиксированной точкой (опция №8 установлена в «1»). В этом случае ввод сумм и количества товара необходимо осуществлять со старшего разряда и для отделения дробной части не нужно использовать клавишу «**.**».

В режиме ввода с нефиксированной точкой (опция №8 установлена в «0») для отделения дробной части необходимо использовать клавишу «**.**».

# <span id="page-13-0"></span>5.2. Вход в кассовый режим

Войти в кассовый режим можно следующими способами:

- пароля: обеспечивает доступ к кассовому режиму, 1. Ввод идентифицируя номер кассира.
- «ИТ»: если пароль первого кассира 2. Нажатие клавиши запрограммирован по умолчанию (см. Приложение 4), то вход в режим осуществляется без ввода пароля.
- Замечание: при опции №7 установленной в значение «1» вне зависимости от запрограммированных паролей вход в кассовый режим осуществляется по нажатию клавиши «ИТ».

# 5.3. Оформление покупки (услуги)

### Ввод стоимости товара (услуги) с клавиатуры

При сообщении на дисплее «0.00» наберите на цифровой клавиатуре стоимость товара, начиная со старшего разряда. Последние 2 знака будут являться дробной частью.

Пример: Необходимо ввести покупки с ценами 10 и 9.27 руб.

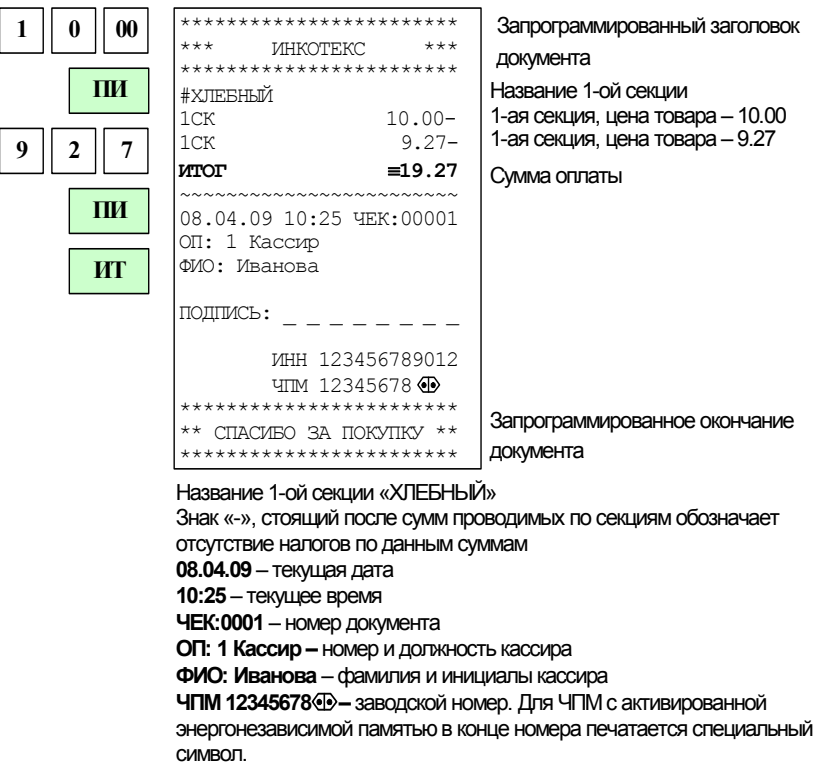

#### Продажа товара (услуги) по коду и штрих-коду

Внимание! Данная операция возможна только в режиме OFF-LINE.

Если товары (услуги) запрограммированы 8.11. (CM.  $\Pi$ . Программирование базы товаров), **TO** МОЖНО вести учет их непосредственно в ЧПМ.

Для ввода товара (услуги) по запрограммированному коду, введите код товара (услуги), нажмите клавишу «КЛК». На дисплее появится цена товара (услуги).

Если цена для данного товара не была запрограммирована, то после ввода кода товара будет задан вопрос «Ц». В этом случае необходимо ввести цену товара.

Если секция для данного товара не была запрограммирована, то после нажатия клавиши «КЛК» будет задан вопрос «СЕ?». В этом случае нужно ввести номер секции.

Ввести товар возможно по значению штрих-кода вручную или со сканера штрих-кода (сканер должен быть подключен). Для этого введите штрих-код товара и нажмите клавишу «КЛК» или считайте его сканером штрих-кода. Если товар  $\mathbf{C}$ таким ШТРИХ-КОДОМ запрограммирован, то его цена отобразиться на дисплее и данные товара будут напечатаны на чековой ленте.

Пример: ввод покупок с кодами 2 и 5. Покупка с кодом 5 - в секцию 1.

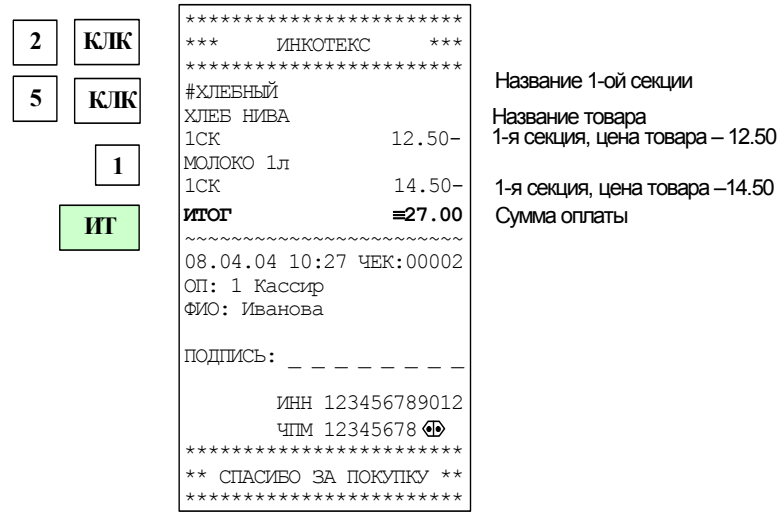

#### Продажа с использованием секций

При оформлении покупки назначение секции осуществляется в зависимости от состояния опций:

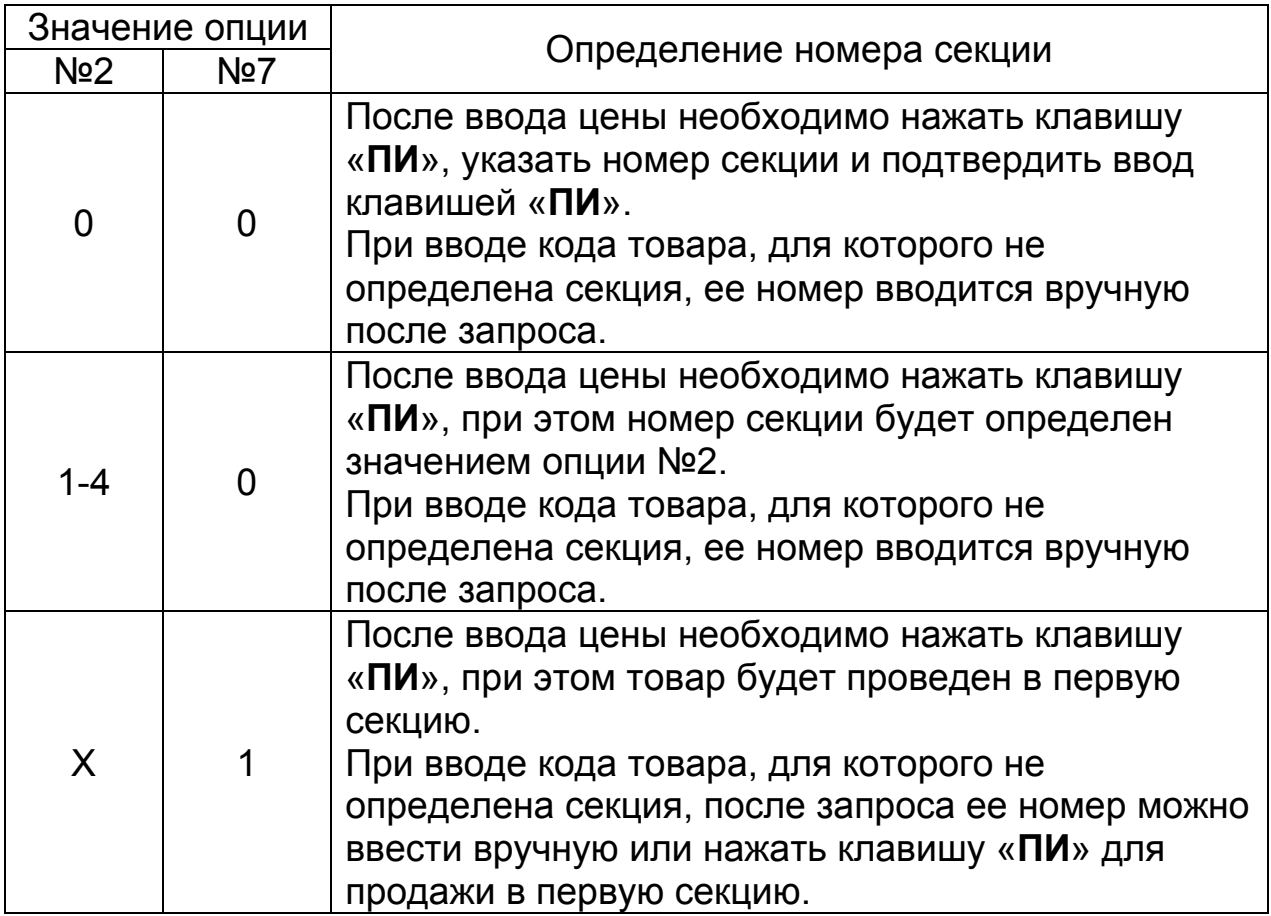

Пример: ввод покупок со стоимостями 10 и 9.27 руб. в секцию 2 (опции 2 и 7 в значении «0»):

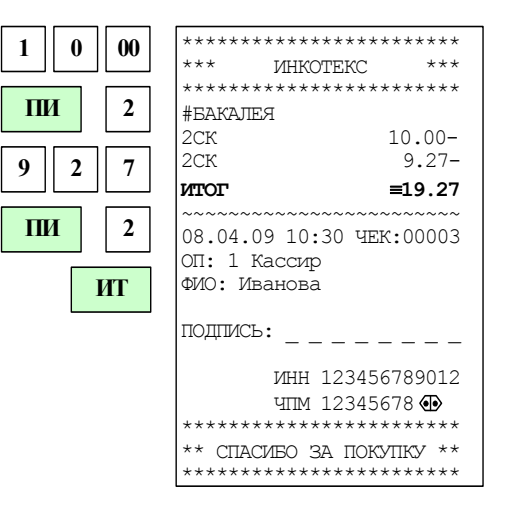

# Продажа с использованием программируемых налоговых групп

Налоговые группы должны быть запрограммированы (см. п. 8.14. Программирование налоговых групп) иначе их использование будет невозможным.

Для ввода налоговой группы нажмите клавишу «.» и введите цифровой код налоговой группы (клавиши «1»-«5»). На чековой ленте будет распечатана покупка с выбранной налоговой группой.

- Внимание! Ввод налоговых групп осуществляется перед вводом секции.
- Замечание: При вводе товара по коду налоговая группа для товара должна быть запрограммирована в базе.
- Замечание: Если продается по коду товар, для которого запрограммирована налоговая группа, в секцию, для которой также запрограммирована налоговая группа, то налоговая группа секции не учитывается.

Пример: ввод покупки с ценой 40 руб. в секцию 2 с налоговой группой С, ввод покупки с кодом 6 (с запрограммированной налоговой группой В).

В налоговую группу С включены налоги 1 и 2 (Налог 1, 5% – начисляемый, Налог 2, 10% - выделяемый), в налоговую группу В включен только налог 2 (Налог 2, 10% - выделяемый).

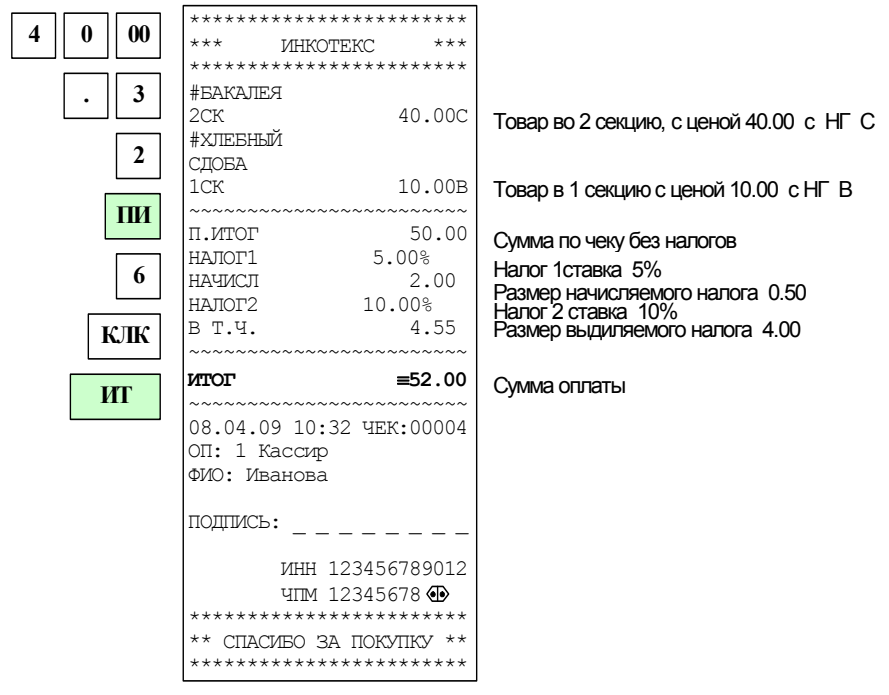

#### Вычисление стоимости товара по цене и количеству

Замечание: ввод дробного количества товара с тремя знаками после запятой возможен только в том случае, когда опция 8 установлена в значение «0».

Для вычисления стоимости товара выполните следующие действия:

- 1. Введите количество товара (целое число для продажи нескольких штук товара, или дробное, для продажи по весу).
- 2. Нажмите клавишу «**X**».
- 3. Введите цену товара/ код товара и нажмите клавишу «КЛК»/ штрихкод товара и нажмите клавишу «КЛК»/считайте штрих-код сканером штрих-кода.
- 4. Нажмите клавишу «ПИ».

После выполнения этих действий будет рассчитана и распечатана на чековой ленте стоимость товара (в случае, когда для товара не запрограммирована секция, после нажатия «ПИ» следует ввести номер секции).

- Замечание: операция умножения возможна, если значение суммы покупки не превышает 8 разрядов, включая копейки. В противном случае прозвучит звуковой сигнал об ошибке
- Пример: Продажа товара с кодом 3 количеством 0,375 в секцию 2 (опция 8 установлена в значение 0)

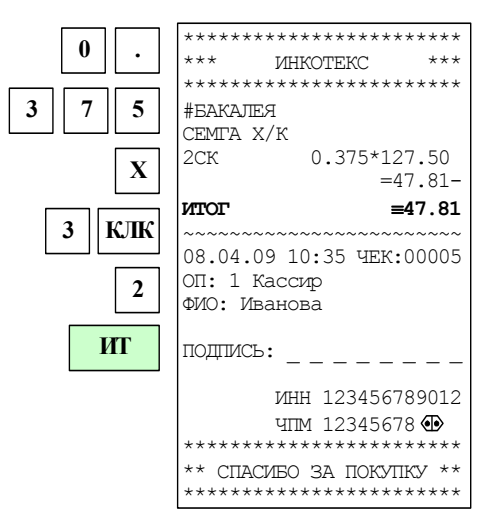

### Аннулирование последней покупки

Для аннулирования последней покупки в ОТКРЫТОМ чеке достаточно нажать клавиши «АН» и «ПИ».

#### Повтор последней покупки

Для повтора последней покупки в открытом чеке достаточно нажать клавишу «ПВ». Если последняя покупка была по коду и секция к этому коду не была запрограммирована, то после нажатия клавиши «ПВ» на индикаторе отобразится «СЕ?». После ввода номера секции покупка будет отпечатана.

Пример: ввод покупки с кодом 2, ее повтор; ввод покупки с ценой 15 руб., ее повтор.

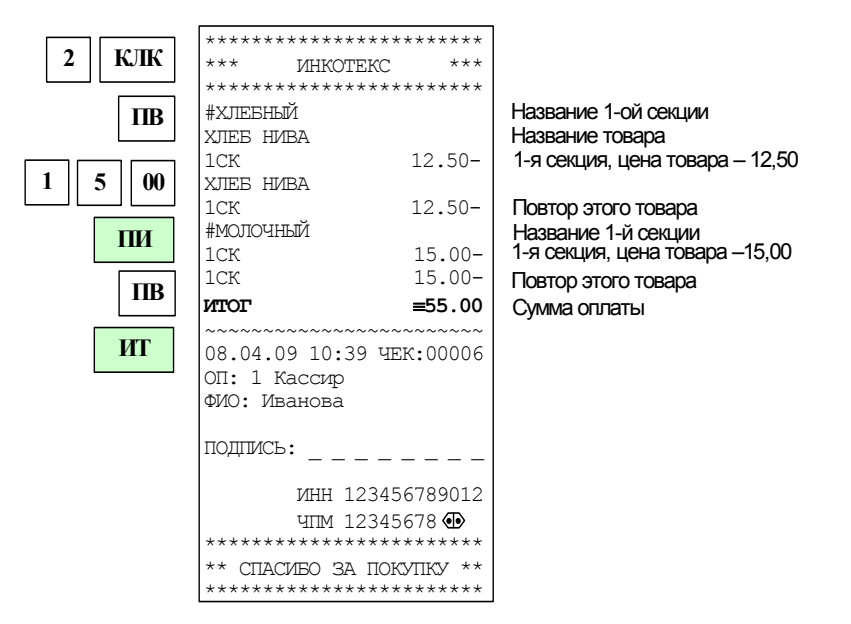

#### Промежуточный итог

После ввода товара (услуги) любым из вышеперечисленных способов, для его записи и печати нажмите клавишу «ПИ». На дисплее появится сумма промежуточного итога. Если эта покупка первая, то на чековой ленте распечатается заголовок чека (клише), если он запрограммирован.

Замечание: при ошибке ввода информации нажмите клавишу «С».

После ввода товара (услуги) возможно:

- Ввести следующий товар (следующую услугу);
- Вести скидку (надбавку);
- Ввести налоговую группу;
- Повторить последнюю покупку;
- Аннулировать последнюю покупку;
- $-$  Закрыть чек.

# <span id="page-19-0"></span>**5.4. Скидки и надбавки**

### **Ввод процентной скидки (надбавки)**

В открытом чеке нажмите клавишу «**ПИ**» и «**+**» для надбавки или «**-**» для скидки, наберите на цифровой клавиатуре процент скидки (надбавки) и нажмите клавишу «**ПИ**». На дисплее отобразится полученная сумма чека (промежуточный итог). Далее Вы можете закрыть чек или вычислить сдачу покупателю.

**Пример:** ввод покупки с кодом 2; ввод покупки с ценой 30 руб.; скидка на весь чек – 10%; сумма денег, полученных от покупателя – 50 руб.

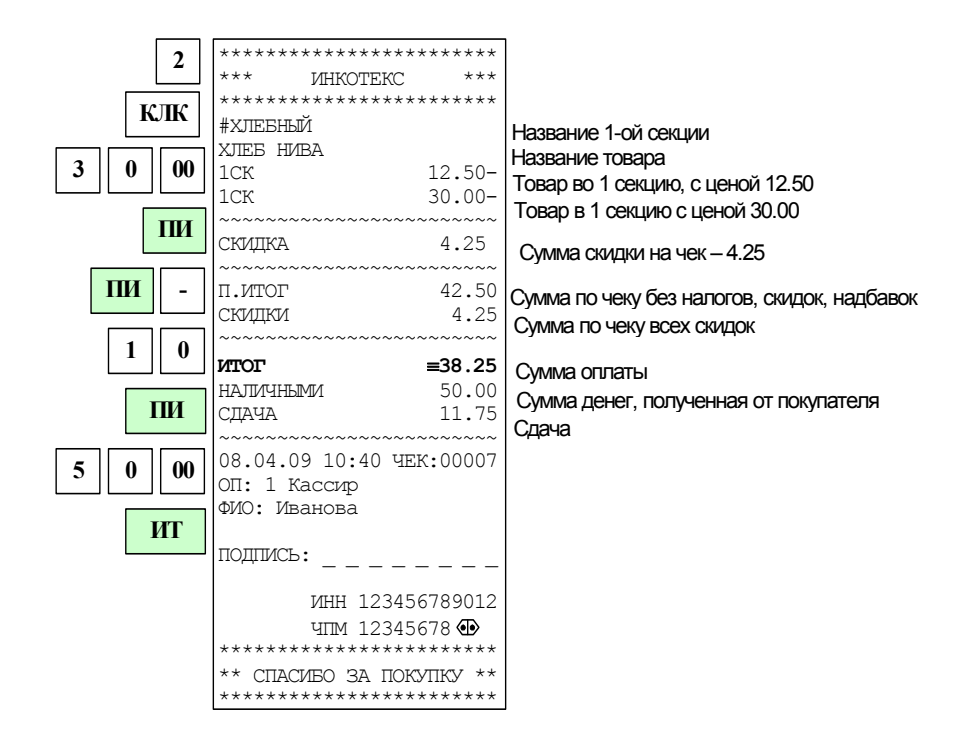

# **Ввод суммовой скидки (надбавки)**

В открытом чеке нажмите клавишу «**ПИ**», на цифровой клавиатуре наберите сумму скидки (надбавки) и нажмите клавишу «**-**» (или «**+**») для скидки (надбавки).

**Замечание:** Максимально допустимое значение суммовой скидки равно промежуточному итогу. Если скидка больше, чем промежуточный итог, то прозвучит сигнал ошибки.

При корректном значении скидки (надбавки) на чеке будет напечатан промежуточный итог и скидка (надбавка) на чек. На дисплее отобразится сумма чека со скидкой (надбавкой) – промежуточный итог. Далее Вы можете закрыть чек или вычислить сдачу покупателю.

**Пример:** ввод покупки с кодом 2; ввод покупки с ценой 30 руб.; надбавка на весь чек – 5 руб.; сумма денег, полученных от покупателя – 50 руб.

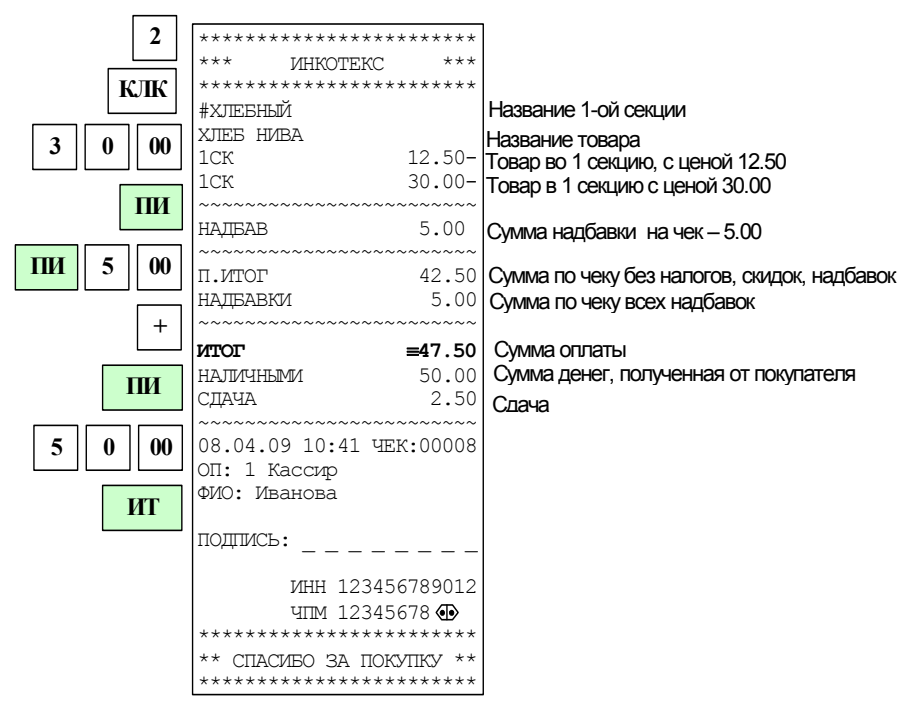

# **Аннулирование скидки (надбавки)**

В открытом чеке после введения скидки (надбавки) и проведения промежуточного итога (нажатия клавиши «**ПИ**») нажмите последовательно клавиши «**АН**» и «**ПИ**». Скидка (надбавка) будет аннулирована. После этого возможно повторное введение скидки (надбавки).

## 5.5. Вычисление сдачи

<span id="page-21-0"></span>После выполнения последней операции с текущим чеком введите сумму, полученную от покупателя, и закройте чек. На дисплее отобразится сумма сдачи покупателю. После этого ЧПМ готова для ввода следующего чека.

Пример: ввод покупок со стоимостями 29 и 5.50, сумма денег, полученная от покупателя - 50 руб.:

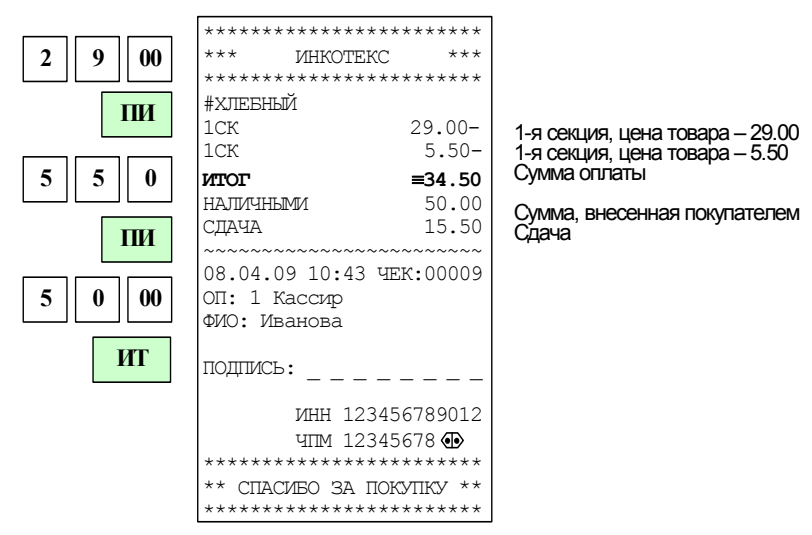

### 5.6. Повторная печать чека

Если при печати чека закончилась бумага, то вставьте новый рулон, сформируйте чек до конца, закройте его и напечатайте повторный чек, нажав клавишу «ПВ». Будет напечатана копия чека с заголовком «ПОВТОРНЫЙ ЧЕК».

Для просмотра любого чека текущей смены необходимо нажать клавиш «ПИ», затем указать номер чека и нажать клавишу «ИТ». Будет распечатан чек с заголовком «КОПИЯ ДОКУМЕНТА». При вводе номера несуществующего чека возникает ошибка «Err 034».

<span id="page-22-0"></span>Пример:

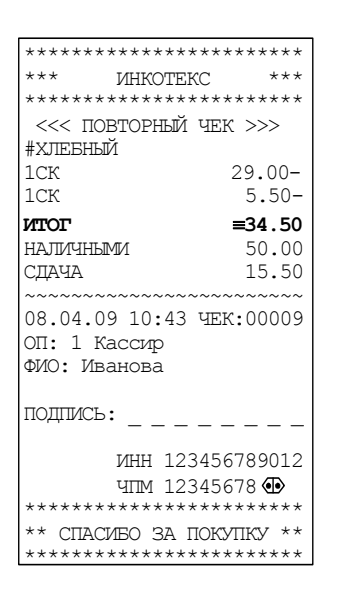

### 5.7. Закрытие чека

В открытом чеке нажмите клавишу «ИТ». Чек будет закрыт. На дисплее отобразится итоговая сумма, на чековой ленте распечатается окончание чека.

### 5.8. Аннулирование чека

В открытом чеке последовательно нажмите клавиши «АН» на индикаторе отобразится «АНН». Нажмите «ИТ», на индикаторе отобразится сообщение «АНН Ч?». Подтвердите аннулирование клавишей «ИТ» или отмените клавишей «С».

Пример: ввод покупки с ценой 40 руб. в секцию 3, ввод товара с кодом 1, аннулирование чека.

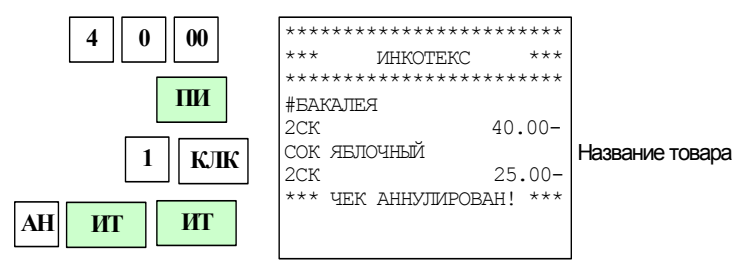

### 5.9. Возврат денежных сумм (возврат товара)

Возврат товара в независимости от варианта осуществляется кпавишей « $B3$ »

Операция возврата в автономном режиме возможна только вводом суммы с клавиатуры. Для этого нажмите клавишу «В3» введите возвращаемую сумму и укажите номер секции, в которую он возврашается.

В режиме 2 – работа со справочниками возможны два варианта возврата товара:

### АВЛГ 831.00.00 РЭ

<span id="page-23-0"></span>1. Значение опции 32 = 1 - возврат осуществляется вводом суммы с клавиатуры.

2. Значение опции 32 = 0 - возврат товара осуществляется по коду.

Для возврата товара по коду нажмите клавишу «В3», наберите на цифровой клавиатуре код товара и нажмите клавишу «КЛК».

Замечание: Если возвращаемая сумма меньше или равна сумме наличных в кассе, то печатается чек возврата. В противном случае возникает ошибка.

При возврате товара, проданного с налогом, ручной ввод налога недоступен. В этом случае следует осуществлять возврат не по коду суммы с клавиатуры. Такие товара. a ВВОДОМ ограничения предусмотрены на случай изменения ставки налога  $3a$ время, прошедшее между продажей и возвратом товара.

Для возврата нескольких товаров используйте клавишу «**X**».

Пример: возврат товара с кодом 2 в количестве 5 шт.

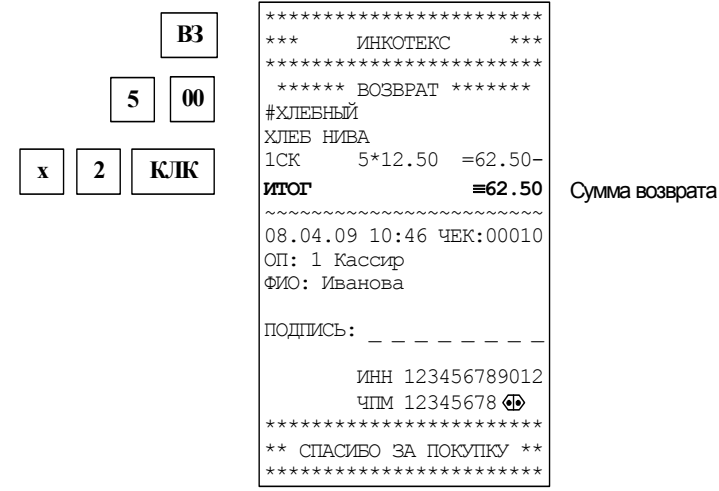

### 5.10. Внесение (выплата) денежных сумм

В закрытом чеке нажмите клавишу «+» для внесения суммы и «-» для инкассации (выплаты суммы), наберите сумму и нажмите «ИТ». Ha чековой будет ленте напечатан СООТВЕТСТВУЮЩИЙ НЕФИСКАЛЬНЫЙ чек.

- Замечание: Если сумма выплаты больше содержимого регистра сменной выручки, возникает ошибка и чек не печатается.
- Замечание: Максимально возможное ЧИСЛО разрядов при внесении (выплате) равно 8, учитывая разряды после запятой.

**Пример:** внесение в кассу 678 руб.

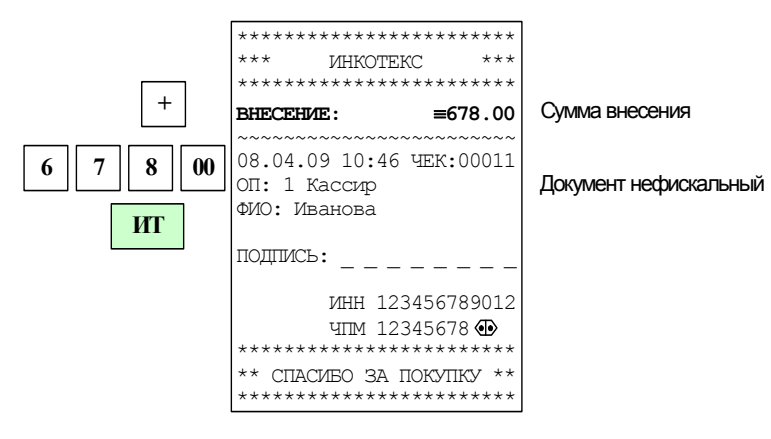

### **Пример:** выплата из кассы 95.7 руб.

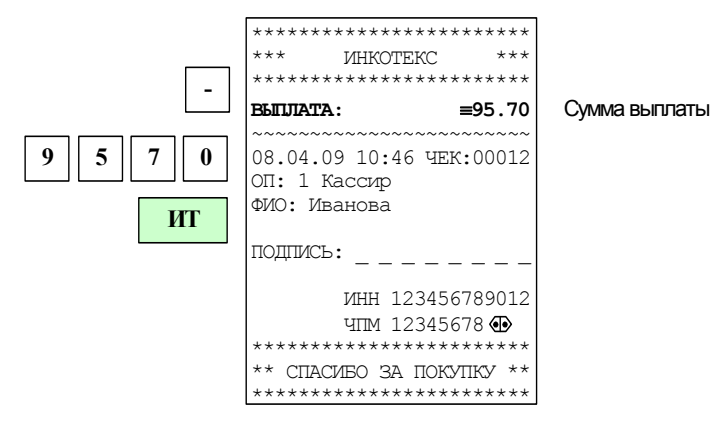

## <span id="page-25-0"></span>**5.11. Билетный режим**

Для переключения работы ЧПМ в билетный режим необходимо выполнить следующее:

- − включить режим работы 2 (Р.РАБ = 2 ) см. 8.10 Режим [работы](#page-35-0);
- − установить опцию 5 в значение 1 (по умолчанию 0);
- − запрограммировать коды услуг 1-9 с заданной секцией;
- − запрограммировать соответствующие секции на прием услуг.

**Пример**: программирование секции «1» на прием услуг и программирование кода услуг «5» с ценой «20» в секцию «1».

В режиме «ПР\_ \_ \_ \_ \_ » выберите подрежим «-ПРГ СЕ». Далее последовательно нажмите клавиши «**ПИ**», «**Х**», «**2**», «**ИТ**», «**С**». Теперь секция «1» будет запрограммирована на прием услуг.

В режиме «ПР \_ \_ \_ \_ \_ \_» выберите подрежим «-УСLУГИ». Для ввода кода услуги нажмите клавиши «**00**» и «**5**». Далее последовательно нажмите клавиши «**С**», «**5**», «**ИТ**», «**ИТ**», «**2**», «**0**», «**ИТ**», «**ИТ**», «**1**», «**ИТ**», «**ИТ**» (подробнее см. 8.12 [Программирование](#page-38-0) базы [услуг](#page-38-0)).

После выполнения указанных действий в кассовом режиме для печати билета с одним из запрограммированных тарифов от 1 до 9 достаточно нажать соответствующую цифровую клавишу. Билет будет автоматически отпечатан.

**Внимание!** В билетном режиме вместо «ЧЕК: номер» печатается «БИЛЕТ: номер» (за исключением операций внесения/выплаты).

**Пример**: оформление билета по коду услуг 5.

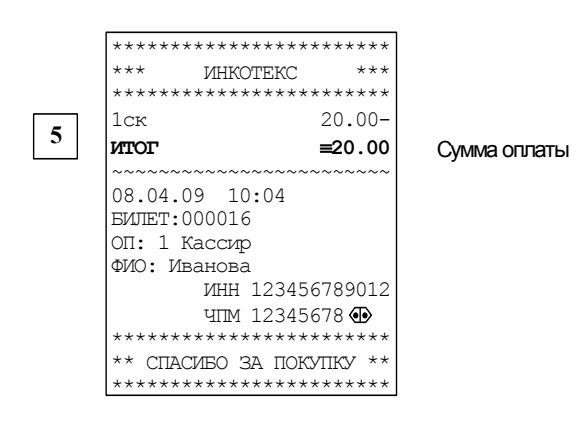

# <span id="page-26-0"></span>**6. Режим «ОГ\_ \_ \_ \_ \_ \_» (Z - отчеты)**

Z-отчеты – это отчеты с гашением.

Вход в режим осуществляется из главного меню после выбора режима «ОГ\_ \_ \_ \_ \_ \_» и нажатия клавиши «**ИТ**».

На дисплее появится сообщение «ОГ\_ \_ \_ \_ \_ \_ ». Нажимая клавиши «**+**» и «**-**» Вы сможете просмотреть следующие позиции:

- − «-ОСГ1» сменный отчет
- − «-ОСГ2» отчет по кассирам
- − «-ОСГ3» отчет по отделам
- − «-ОСГ4» отчет по товарам
- − «-ОСГ5» отчет по услугам

Для печати выбранного отчета нажмите клавишу «**ИТ**».

Для закрытия смены используют сменный отчет.

- **Замечание:** Если смена не закрыта, то Вы не сможете получить Z-отчеты по кассирам и по отделам. На дисплее отобразится сообщение: «ПРОВ ОСГ», т.е. необходимо закрыть смену.
- **Замечание:** Отчеты по кассирам и отделам по окончании смены производить не обязательно. При этом следует иметь в виду, что в итог последующего гашения войдут все суммы ранее не погашенных смен.

Состояние смены (открыта или закрыта) не влияет на Z-отчеты (гашение) по товарам и по услугам.

Если опция 1 установлена в значение отличное от «0», то перед сменным отчетом будет печататься журнал продаж и после печати журнала продаж на дисплее отобразится «ПЕРЕПЕЧ?». Нажмите клавишу «**ПВ**» чтобы повторить печать журнала продаж. Чтобы отказаться от повторной печати журнала продаж необходимо нажать клавишу «**ИТ**». Если опция 35 установлена в «1», то будет печататься Z-отчет по отделам после сменного гашения. Подробнее см. [Приложение](#page-48-0) 1.

При проведении сменного отчета в итоговую сумму включаются итоговые суммы по товарам и услугам. При необходимости их посменного выделения следует проводить отчет с гашением по секциям.

В отчетах кроме сменного итога, присутствует итог с накоплением от предыдущих смен, который называется «ГРОСС-ИТОГ». При активации и переактивации энергонезависимой памяти ЧПМ значение ГРОСС-ИТОГА сбрасывается в 0.

В случае аварийного отключения при последующем продолжении печати отчета по кассе значения счетчиков чеков (проведенных, аннулированных и повторных) могут быть обнулены.

<span id="page-27-0"></span>После окончания сменного отчета в случае, если в блоке энергонезависимой памяти остается места меньше, чем для 30 сменных отчетов, то на печать выводится сообщение:

#### \*\*\*ВНИМАНИЕ! \*\*\*

#### В ЭП ОСТАЛОСЬ ХХ ГАШ

где ХХ - количество оставшихся свободных гашений.

Примеры Z-отчетов смотрите в [Приложении](#page-54-0) 5.

# **7. Режим «ОБ \_ \_ \_ \_ \_ \_» (Х - отчеты)**

X-отчеты – это отчеты без гашения.

Вход в этот режим происходит из главного меню после выбора режима «ОБ \_ \_ \_ \_ \_ \_», нажатия клавиши «**ИТ**».

На дисплее появится сообщение «-ОБГ1». Нажимая клавиши «**+**» и «**-**», Вы будете просматривать следующие позиции:

- − «-ОБГ1» сменный отчет
- − «-ОБГ2» отчет по кассирам
- − «-ОБГ3» отчет по отделам
- − «-ОБГ4» отчет по товарам
- − «-ОБГ5» отчет по услугам
- − «-ОБГ6» почасовой отчет

После выбора подпункта для печати выбранного отчета нажмите клавишу «**ИТ**».

Примеры X-отчетов смотрите в [Приложении](#page-59-0) 6.

# <span id="page-28-0"></span>**8. Режим «Программирование»**

# **8.1. Общие положения**

Вход в этот режим происходит из главного меню после выбора режима «ПРОГР?», нажатия клавиши «**ИТ**» или ввода правильного шестизначного пароля (по умолчанию – 000000) при вводе первой цифры пароля на дисплее появляется сообщение «П?\_ \_ \_ \_ \_ \_».

На индикаторе появится первая позиция подменю. Нажимая на клавиши «**+**», «**-**» и «**ПИ**», возможно просматривать следующие подпункты меню:

- − «-ПРГ d» программирование даты;
- − «-ПРГ ОП» программирование системных опций;
- − «-ПРГ СЕ» программирование секций;
- − «-ПРГ НЧ» программирование заголовка чека (верхних строк клише);
- − «-ПРГ ОПЕ» программирование имени оператора;
- − «-ПРГ ДО» программирование должности оператора;
- − «-ПРГ ОЧ» программирование окончания чека (нижних строк клише);
- − «-ПРГ ПАР» программирование паролей;
- − «-Р.РАБ X» программирование режима работы;
- − «-tOВАР» программирование базы товаров;
- − «-УСLУГИ» программирование базы услуг;
- − «-НС» программирование налоговых ставок;
- − «-НГ» программирование налоговых групп;
- − «-ПРГ ЗН?» программирование заводского номера.

Для входа в выбранный подпункт нажмите клавишу «**ИТ**».

Для программирования предназначена программа Меркурий Конфигуратор версии 2.02. Программирование осуществляется через RS-канал. Подключение ЧПМ к ПК осуществляется с помощью кабеля, схема которого приведена в Приложении 10. Настройки ЧПМ для подключения к ПК приведены в Приложении 12.

# **8.2. Программирование даты**

При сообщении на дисплее «-ПРГ d» нажмите клавишу «**ИТ**». На дисплее появится сообщение «1=00.00.00» - это запрос на ввод новой даты. Введите новую дату, используя цифровые клавиши. Для сохранения введенных данных нажмите клавишу «**ИТ**». Сохранение даты машина подтверждает сообщением на индикаторе «НОР», при этом сообщении нажмите любую клавишу. Для выхода без редактирования нажмите клавишу «**АН**». Машина издаст звуковой сигнал, и Вы вернетесь в меню режима программирования.

При вводе даты необходимо учитывать, что:

− дата должна быть корректной;

- дата не может быть более ранней, чем дата последнего гашения (Z-отчет);
- дата не может быть более ранней, чем дата последней активации энергонезависимой памяти.

<span id="page-29-0"></span>Если Вы введете некорректную дату, прозвучит сигнал ошибки.

# 8.3. Настройка системных опций

ЧПМ **КОНКРЕТНЫМ** Для адаптации  $\mathsf{K}$ **УСЛОВИЯМ** работы предназначены 38 системных опций, программирование которых изменяет режимы работы.

В подпункте «-ПРГ ОП» нажмите клавишу «ИТ». На дисплее появится сообщение «ОП N X», где N - номер опции, X - ее значение. Для изменения значения опции нажмите клавишу «ИТ», введите значение опции и подтвердите ввод нажатием клавиши «ИТ».

Переключение между опциями осуществляется клавишами «-», «+» и «ПИ». Для ускоренного задания номера опции нажмите клавишу «Х», введите цифровыми клавишами значение номера опции и подтвердите ввод нажатием клавиши «ИТ».

Пo клавише  $\langle \mathbf{B3} \rangle$ значения опций устанавливаются **NO** умолчанию. После нажатия клавиши «В3» на дисплее появится сообщение «СБРОС?», для подтверждения нажмите «ИТ», для отмены - « $\mathbf{C}$ ».

По клавише «АН» отключается текущая опция (устанавливается в 0 или минимально допустимое значение).

Если нажать клавиши «00» и «7» то значения всех опций будут распечатаны на чековой ленте. При распечатке таблицы системных опций строчки с опциями, имеющими значения, отличные от значений по умолчанию, отмечаются символом «\*». Например: \*ОПЦ1 = 0.

При незакрытой смене опции №1, №5, №19, №21, №23 - №25, №31, №32 недоступны для перепрограммирования.

Для выхода из режима программирования системных опций нажмите клавишу «РЕЖ». Если Вы изменяли опции, на дисплее появится запрос сохранения изменений. Для сохранения изменений нажмите клавишу «ИТ», для отмены - «С».

Таблица опций приведена в Приложении 1.

# <span id="page-30-0"></span>8.4. Программирование секций

При сообщении на дисплее «-ПРГ СЕ» нажмите клавишу «ИТ». Вы войдете в режим программирования секций, и на дисплее появится сообщение «Х. ҮҮҮҮҮ», где X - номер секции, ҮҮҮҮҮ - одно из трех возможных состояний секции:

- «tOBAP» запрограммирована для оформления продаж;
- «УСLУГИ» запрограммирована для оформления услуг;
- «ЗАКР» закрыта для приема платежей.

Всего предусмотрено 4 программируемые секции.

Переход по секциям осуществляется клавишами «+», «-». Клавиша «ПИ» позволяет просматривать следующие поля:

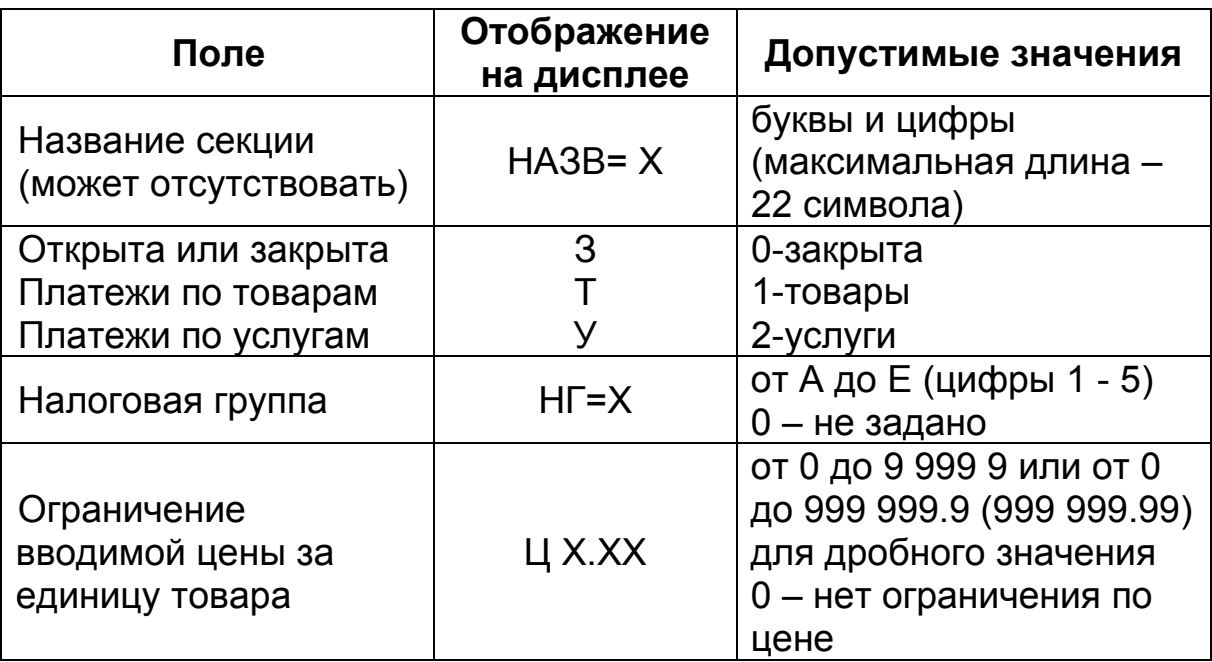

Чтобы войти в режим редактирования поля, нажмите клавишу «Х». Если вместо нее нажать любую цифровую клавишу, то Вы войдете в режим редактирования поля, причем будет введен символ, соответствующий этой цифровой клавише. Если Вы ошиблись при вводе, нажмите клавишу «С». Чтобы выйти из режима редактирования поля с сохранением введенного значения, нажмите клавишу «ИТ», без сохранения - клавишу «С».

Назначения клавиш при вводе текстовой информации (название секции) смотрите в Приложении 3, коды символов – в Приложении 2.

Замечание: При попытке продажи в секцию товара с ценой большей, чем указана в поле ограничения цены для этой секции, товар в нее продан не будет и на дисплее будет выдано сообщение: «Err 036».

**Пример:** ввод названия первой секции - «ХЛЕБНЫЙ»

Необходимо войти в режим программирования и выбрать подрежим программирование секций (-ПРГ СЕ). С помощью клавиши «**ПИ**» выбрать поле «00-0=» (первый символ названия секции) и далее последовательно нажить клавиши: «**2**», «**1**», «**3**», «**ПИ**», «**2**», «**0**», «**3**», «**ПИ**», «**1**», «**9**», «**7**», «**ПИ**», «**1**», «**9**», «**3**», «**ПИ**», «**2**», «**0**», «**5**», «**ПИ**», «**2**», «**1**», «**9**», «**ПИ**», «**2**», «**0**», «**1**», «**ИТ**»

Значение поля «Налоговая группа» соответствует одной из налоговых групп (подробнее см. п. 8.14 [Программирование](#page-40-0) налоговых [групп](#page-40-0)).

Для ввода буквенного обозначения налоговых групп используется цифровая кодировка:

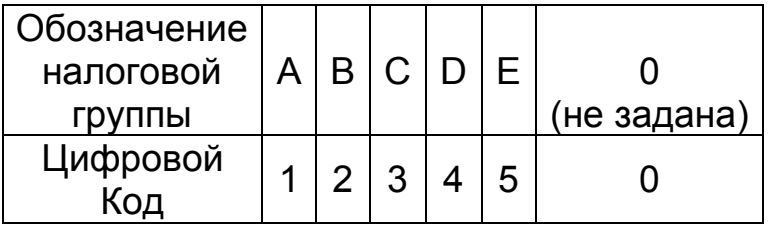

При запрограммированной налоговой группе в поле секции и при наличии налоговой группы в записи из базы товаров в чеке используется вариант налоговой группы, который запрограммирован в базе.

Если в режиме программирования секций нажать клавиши «**00**» и «**9**», то будут распечатаны на ленте коды символов.

Если в режиме программирования секций нажать клавиши «**00**» и «**7**», то реквизиты всех секций будут распечатаны на ленте, например:

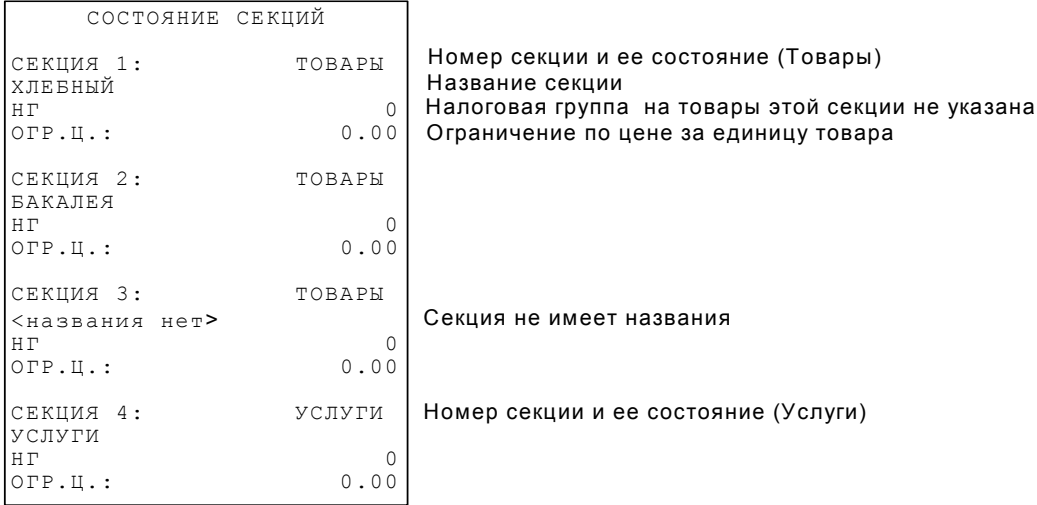

# **8.5. Создание заголовка документа (верхних строк клише)**

<span id="page-32-0"></span>В ЧПМ существует возможность запрограммировать индивидуальное клише, которое будет печататься в начале чека (6 строк) и в конце чека (6 строк).

Верхнее клише состоит из 6 строк из 24 или 32 знаков, в зависимости от выбранного шрифта, что позволяет записать название торгового предприятия, фирмы, номера телефона и т.п. Каждый знак (буква, цифра) вводится при программировании клише.

**Внимание!** Создание заголовка документа возможно только при закрытой смене.

В подпункте «-ПРГ НЧ» нажмите клавишу «**ИТ**». На дисплее появится сообщение

«FOnt= X» , где Х – текущий номер шрифта заголовка.

**Замечание:** При запрограммированных шрифтах от 1 до 5 (24 символа в строке) символы с 25 по 32 не печатаются.

Цифровыми клавишами Вы можете изменить номер шрифта (от 0 до 8). Для получения образца шрифтов нажмите клавиши «**00**» и «**8**». Если в этом режиме нажать клавиши «**00**» и «**9**», то будут распечатаны на ленте коды символов.

Нажмите клавишу «**ИТ**» для входа в режим ввода строк заголовка. На дисплее появится сообщение «НЧ-С N=YY», где N – номер вводимой строки заголовка, YY – количество введенных символов. Перебор строк осуществляется по клавишам «**+**» и «**-**». Выбрав номер строку для редактирования нажмите клавишу «**Х**».

После того, как строка введена, нажмите клавишу «**ИТ**» для подтверждения изменений. Вы вернетесь в режим выбора строк заголовка. Если в состоянии выбора строки нажать клавиши «**00**» и «**7**», то заголовок будет распечатан на ленте, при этом незапрограммированные строки будут отображены пунктирной линией.

Назначения клавиш при вводе текстовой информации смотрите в [Приложении](#page-51-0) 3, коды символов – в [Приложении](#page-50-0) 2. Ввод символов (их кодов) аналогичен действиям при вводе наименований товаров.

Для выхода из этого режима нажмите клавишу «**РЕ**» или «**С**». Реквизиты заголовка чека будут принудительно распечатаны на ленте, если в них вносились изменения или сменился шрифт, например:

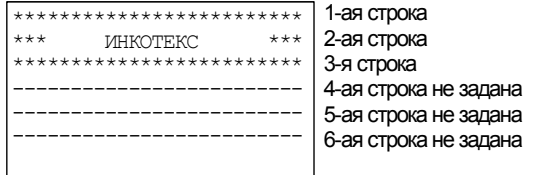

### **8.6. Создание окончания документа (нижних строк клише)**

<span id="page-33-0"></span>При сообщении на дисплее «-ПРГ ОЧ» нажмите клавишу «**ИТ**». На дисплее появится сообщение «FOnt= X», где Х – текущий номер шрифта заголовка.

Дальнейшее программирование такое же, как и для [заголовка](#page-32-0) [чека](#page-32-0).

#### **8.7. Программирование имени оператора**

В подпункте «-ПРГ ОПЕ» нажмите клавишу «**ИТ**». На дисплее появится сообщение «ОП-С1=00», где С1 – номер оператора, 00 – количество символов в имени оператора. Клавиши «**+**» и «**-**» служат для выбора номера оператора, клавиша «**х**» служит для редактирования имени.

Выбрав нужного оператора нажмите клавишу «**х**». На дисплее появится сообщение «XX-0= », где ХX – длина строки (количество символов в имени).

Чтобы ввести символ имени, необходимо набрать его код (коды символов смотрите в [Приложении](#page-50-0) 2). Для подтверждения ввода символа надо нажать клавишу «**ПИ**». Если символа с таким кодом не существует, то после нажатия клавиши «**ПИ**» номер редактируемого символа не изменится. В режиме редактирования наименования клавиши «**+**» и «**-**» служат для перемещения по символам наименования. После ввода всех символов имени подтвердите ввод нажатием клавиши «**ИТ**». Для выбора кода символа имеется возможность отпечатать таблицу кодов символов, для чего необходимо нажать клавиши «**00**» и «**9**» находясь в меню или подменю.

#### **8.8. Программирование должности оператора**

В подпункте «-ПРГ ДО» нажмите клавишу «**ИТ**». На дисплее появится сообщение «ДО-С1=00», где С1 – номер оператора, 00 – количество символов в должности оператора. Клавиши «**+**» и «**-**» служат для выбора номера оператора, клавиша «**х**» служит для редактирования должности.

Выбрав нужного оператора нажмите клавишу «**х**». На дисплее появится сообщение «XX-0= », где ХX – длина строки (количество символов в должности).

Чтобы ввести символ должности, необходимо набрать его код (коды символов смотрите в [Приложении](#page-50-0) 2). Для подтверждения ввода символа надо нажать клавишу «**ПИ**». Если символа с таким кодом не существует, то после нажатия клавиши «**ПИ**» номер редактируемого символа не изменится. В режиме редактирования наименования клавиши «**+**» и «**-**» служат для перемещения по символам наименования. После ввода всех символов имени подтвердите ввод нажатием клавиши «**ИТ**». Для выбора кода символа имеется <span id="page-34-0"></span>возможность отпечатать таблицу кодов символов, для чего необходимо нажать клавиши «**00**» и «**9**» находясь в меню или подменю.

#### **8.9. Программирование паролей**

В подпункте «-ПРГ ПАР» нажмите клавишу «**ИТ**». На дисплее появится сообщение

«N  $100000$ », где N – номер пароля, 100000 – значение пароля первого кассира по умолчанию.

Нажимая клавиши «**+**», «**-**», Вы поочередно получите возможность запрограммировать следующие пароли:

− пароли кассиров 1–4 (номера паролей 1-4)

− пароля Z-отчета (номер пароля 9)

− пароля Х-отчета (номер пароля 10)

− пароля режима программирование (номер пароля 12)

Таблицу паролей, установленных по умолчанию смотрите в [Приложении](#page-53-0) 4.

Выбрав нужную позицию, нажмите клавишу «**Х**» для входа в режим редактирования пароля. Если вместо нее нажать любую цифровую клавишу, то Вы войдете в режим редактирования пароля, причем будет введен этот символ.

Цифровыми клавишами задайте шестизначный пароль. Клавишей «**С**» можно сбросить введенные данные.

Пароли кассиров обязательно должны различаться, т.е. два кассира не могут иметь одинаковый пароль.

**Внимание!** При нажатии не цифровой клавиши или ввода для двух кассиров одинакового пароля прозвучит сигнал ошибки.

Если в режиме просмотра паролей нажать клавиши «**00**» и «**7**», то все пароли будут распечатаны на ленте, например:

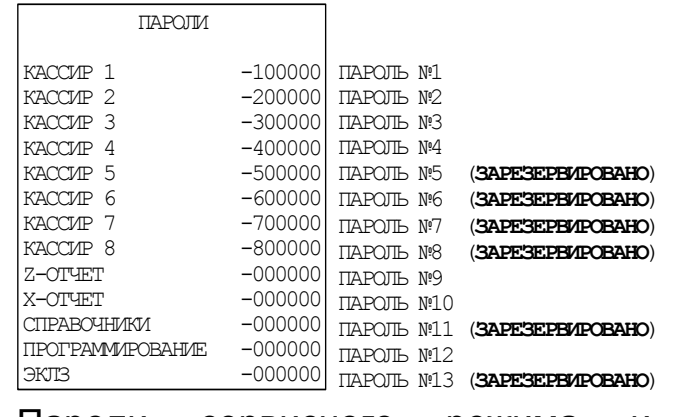

Пароли сервисного режима и режима работы с ЭП программируются в самих режимах.

# **8.10. Режим работы**

<span id="page-35-0"></span>В подпункте «-Р.РАБ N» нажмите клавишу «**ИТ**». Здесь N – признак режима работы. Машина может работать в двух режимах (относительно синхронизации с ПК):

- − Режим ручного ввода сумм
- − Режим работы со справочниками 2

Для перепрограммирования режима нажмите клавишу «Х», после появления знака «=» перед цифрой, задайте режим нажатием цифровой клавиши, и нажмите клавишу «**ИТ**». После переключения в другой режим происходит форматирование памяти и проверка данных.

**Примечание**: если при программировании режима работы нажать цифровую клавишу «**1**» (этот режим зарезервирован), то при входе в кассовый режим на индикаторе появится сообщение «РЕГ СЕРВ». Сообщение сбрасывается клавишей «**РЕ**». После необходимо ввести корректный режим работы.

# **8.11. Программирование базы товаров**

# **Ввод товаров**

В подпункте «- tОВАР» нажмите клавишу «**ИТ**». На дисплее отобразится первый товар из базы в виде: «КККК Х Y Z», где

КККК – четырехзначный код товара в базе.

Х – налоговая группа.

Y – признак весовой товар - «0», или штучный товар - «1».

Z – признак блокировки данного товара. Если товар не заблокирован – «0», заблокирован для продажи – «1».

Если база пуста, то на дисплее выводится сообщение «ПУСtО»

Товары в базе расположены в порядке увеличения их кода.

Нажимая клавишу «**ПИ**», Вы сможете просмотреть следующие поля товара:

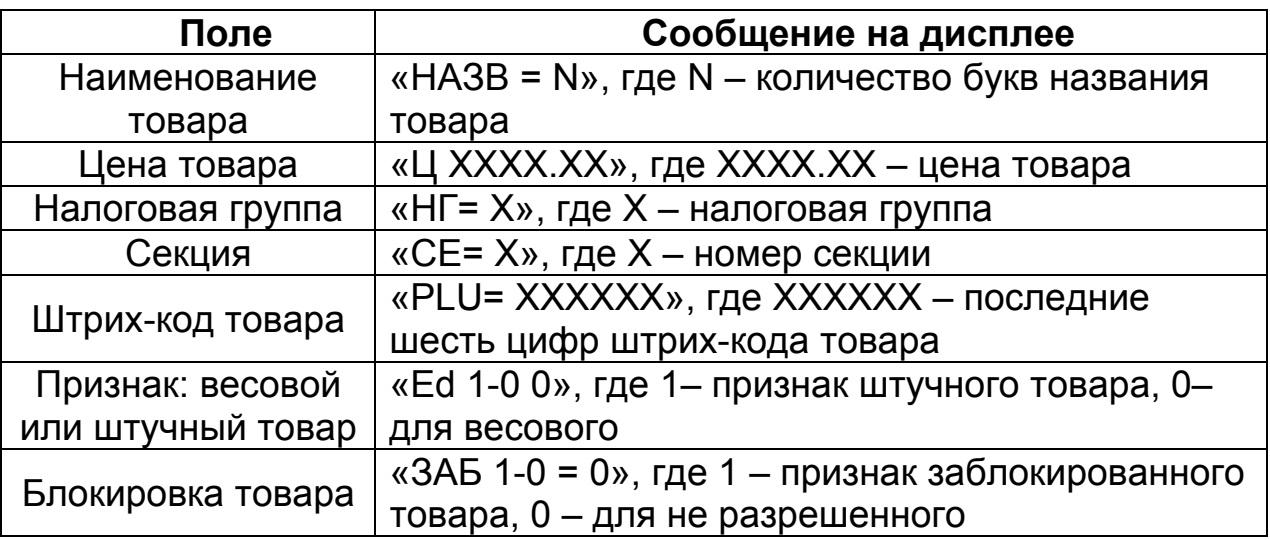
Обязательными для программирования являются поля «Признак: весовой или штучный товар» и «Блокировка товара». Остальные поля могут быть незапрограммированными. Цена товара, секция и налоговая группа товара может быть введена в кассовом режиме непосредственно при продаже товара по коду.

Для редактирования поля нажмите клавишу «**Х**».

В режиме редактирования наименования на дисплее отображается сообщение:

«XX-YY = », где ХX – длина строки (количество символов в наименовании), YY – номер редактируемого символа.

Чтобы ввести символ наименования, необходимо набрать его код (коды символов смотрите в [Приложении](#page-50-0) 2). Для подтверждения ввода символа надо нажать клавишу «**ПИ**». Если символа с таким кодом не существует, то после нажатия клавиши «**ПИ**» номер редактируемого символа не изменится. В режиме редактирования наименования клавиши «**+**» и «**-**» служат для перемещения по символам наименования. После ввода всех символов наименования подтвердите ввод нажатием клавиши «**ИТ**». Для выбора кода символа имеется возможность отпечатать таблицу кодов символов, для чего необходимо нажать клавиши «**00**» и «**9**» находясь в меню или подменю.

**Внимание!** Если была хотя бы одна продажа выбранного товара, то Вы не сможете отредактировать этот товар (наименование и налоговую группу), пока не проведете отчет по базе с гашением. При попытке редактирования на дисплее появится сообщение: «ОСГ В БАЗЕ». Нажмите любую клавишу, чтобы убрать это сообщение.

Ввод налоговой группы осуществляется цифровыми клавишами от 1 до 5, что соответствует налоговым группам от А до Е. Если введено значение 0, то налогообложение для данного товара отсутствует. После цифрового ввода налоговой группы и подтверждения клавишей «**ИТ**» на месте введенной цифры отображается символ, обозначающий налоговую группу.

Для удаления записи нажмите клавиши «**00**» и «**6**». На дисплее появится сообщение: «Уd 1- 0 = 0». Для удаления записи нажмите клавишу «**1**», а затем клавишу «**ИТ**». Для отмены удаления нажмите клавишу «**ИТ**» - запись удалена не будет. При удалении записи на дисплее отобразится следующая по коду за ней запись, или предыдущая (если удаленный товар последний по списку).

Для добавления записи нажмите клавиши «**00**» и «**5**». На дисплее появится сообщение: «КОd = Х», где X – первый свободный код товара. Нажимая клавишу «**С**» и цифровые клавиши, Вы можете изменить этот код. После задания кода нажмите клавишу «**ИТ**» для подтверждения. Максимально допустимый код товара –100.

Если товар с введенным кодом уже существует, то на дисплее появится сообщение «ПОВ 1-0 =0», означающее следует ли новый товар записать поверх старого. Для записи нового товара поверх старого нажмите клавишу «**1**», а затем клавишу «**ИТ**». Для возврата назад нажмите клавишу «**ИТ**»: Вы вернетесь в режим ввода кода, и Вам снова будет предложен первый свободный код.

После ввода кода Вам будет предложено ввести следующее поле товара – наименование. После его ввода нажмите клавишу «**ИТ**»: будет предложено ввести следующее поле, и так далее.

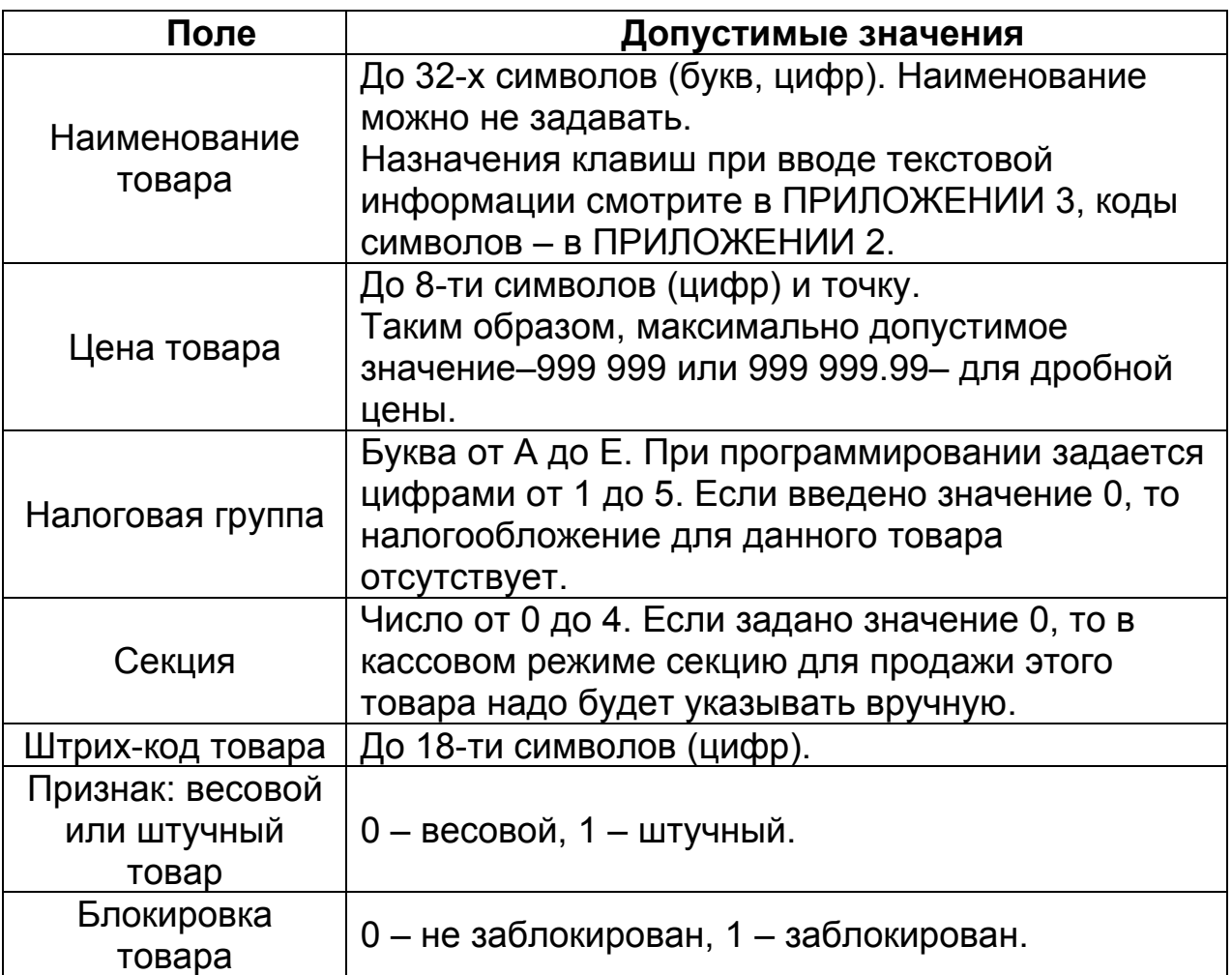

После ввода всех полей, новый товар будет добавлен.

#### **Поиск и печать товаров**

В подрежиме «-tОВАР» после нажатия клавиши «**ИТ**» на дисплее высветится первый товар (услуга) из базы.

Клавиши «**+**» и «**-**» служат для перебора при просмотре товаров в базе.

Нажатие клавиши «**КЛК**», а затем ввод номера кода товара служит для поиска товара в базе.

Нажатие клавиши «**ПВ**» служит для печати текущего товара в базе.

Нажатие клавиш «**00**» и «**7**» служит для печати всех товаров базы.

<span id="page-38-0"></span>Нажатие клавиш «**00**» и «**9**» служит для печати кодов всех символов.

Для поиска товара по коду нажмите клавишу «**КЛК**». На дисплее появится сообщение «КОd = 0». Нажимая цифровые клавиши, ведите код товара или штрих-код и нажмите клавишу «**ИТ**». Если Вы введете меньше 3-х символов, то будет осуществлен поиск товара по коду, если больше 3-х – по штрих-коду. Если товар (услуга) с таким кодом существует, то он отобразится на дисплее, если нет – то через незначительное время прозвучит звуковой сигнал об ошибке (товар не найден).

Назначения клавиш для работы с базой товаров и услуг приведены в [Приложении](#page-51-0) 3.

## **8.12. Программирование базы услуг**

В подрежиме «-УСLУГИ» нажмите клавишу «**ИТ**». На дисплее высветится первая услуга из базы в виде: «КККК Х Z», где

КККК – четырехзначный код услуги в базе.

Х – налоговая группа.

Z – признак блокировки данной услуги. Если услуга не заблокирована – «0», заблокирована – «1».

Если база пуста, то на дисплее выводится сообщение «ПУСtО».

Услуги в базе расположены в порядке увеличения их кода.

Дальнейшая работа с базой услуг (добавление, удаление, поиск и печать) такая же, как и для базы товаров (см. 8.11 [Программирование](#page-35-0) базы [товаров](#page-35-0)).

**Замечание:** в отличие от товара, у услуги отсутствуют поля штрих-код и признак (весовой/штучный).

## **8.13. Программирование налоговых ставок**

#### **Ввод налоговых ставок**

Справочник налогов (налоговых ставок) используется при задании налоговых групп (см. п. 8.14 [Программирование](#page-40-0) налоговых групп).

В базе существует 5 налоговых ставок, каждую из которых можно запрограммировать. По умолчанию ни одна ставка не определена.

В подрежиме «-НС» нажмите клавишу «**ИТ**». На дисплее высветится первая ставка из базы в виде: «Х. Y CC.CC°» (в случае, если ставка не определена «Х. НЕ ОП»), где

Х – цифровой номер ставки. Всего в базе предусмотрено пять налоговых ставок с номерами 1, 2, 3, 4, 5.

Y – признак налога: выделяемый - 1, начисляемый – 0.

СС.СС – процентная ставка налога.

Клавишами «**+**» и «**-**» можно перемещаться по налогам в базе. Клавишей «**ПИ**», Вы можете просматривать следующие поля налога:

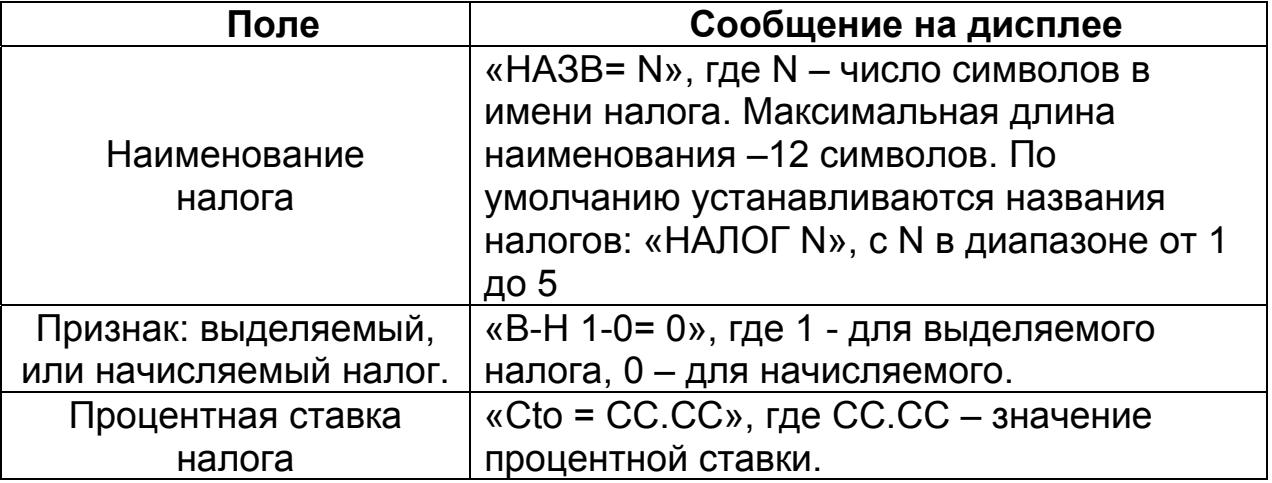

Для редактирования поля, нажмите клавишу «**Х**». Если вместо нее нажать любую цифровую клавишу, то Вы войдете в режим редактирования выбранного поля, причем будет введен символ, соответствующий этой клавише. Нажатие клавишей «**00**» и «**9**» служит для вывода на печать всех кодов символов.

Назначения клавиш при вводе текстовой информации смотрите в [Приложении](#page-51-0) 3, коды символов – в [Приложении](#page-0-0) 2. После задания поля нажмите клавишу «**ИТ**» для подтверждения. При задании ставки налога равной 0 налог сбрасывается.

#### **Печать налоговых ставок**

Если в режиме выбора налога нажать клавиши «**00**» и «**7**», то база налогов будет распечатана на ленте, например:

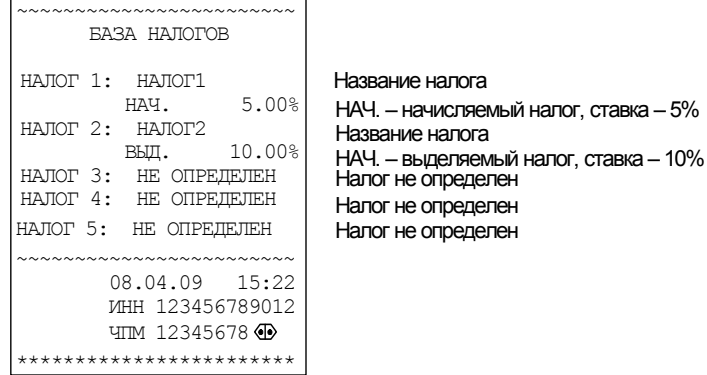

## <span id="page-40-0"></span>**8.14. Программирование налоговых групп**

#### **Ввод налоговых групп**

Всего можно задать 5 налоговых групп. При их задании будут использоваться налоговые ставки из справочника налогов. Так что перед заданием налоговых групп, необходимо заполнить справочник налогов (см. п. 8.13 [Программирование](#page-38-0) налоговых ставок).

Налоговая группа (НГ) – это совокупность из нескольких налогов с указанием правила (алгоритма) их вычисления. НГ может состоять и из одного налога. Максимум она может состоять из 3-х налоговых ставок (налогов). Налоговые группы обозначаются буквами: A, B, C, D,  $E$  (на индикаторе: A, b, C, d, E).

В подпункте «-НГ» нажмите клавишу «**ИТ**». На дисплее высветится первая налоговая группа – «А» из базы в виде: «N. =X Y Z», где N – обозначение налоговой группы, Х Y Z – позиции налогов.

На каждой из трех позиций может быть указана налоговая ставка (1, 2, 3, 4, 5) из базы налогов (если она запрограммирована в базе). Если ставка не указана, то на этой позиции стоит ноль, например:

« $A. = 120$ ».

Смещение указателя налога (знак «=» перед позицией) осуществляется нажатием клавиши «**ПИ**», а затем вводится номер налоговой ставки, если эта налоговая ставка не нужна - 0.

Для позиций 2 и 3 можно задать алгоритм вычисления (учитывать или не учитывать сумму предыдущего налога при расчете текущего). Перед позицией необходимо установить указатель «=» и нажать клавишу «**Х**». На индикаторе появится сообщение « =0». Подтверждение значения этой опции нажатием клавиши «**ИТ**» будет означать, что сумма налога позиции будет рассчитана без учета налога по предыдущей позиции. Введение 1 и ее подтверждение будет означать, что сумма налога второй позиции будет рассчитана с учетом налога по предыдущей позиции.

Эти две опции являются признаками, какие налоги учитывать или нет при расчете суммы третьего налога.

Первая опция = 0 означает, что налог по первой позиции не учитывается при расчете суммы третьего налога, =1 – что учитывается.

Вторая опция = 0 означает, что налог по второй позиции не учитывается при расчете суммы третьего налога, =1 – что учитывается.

Позиции в налоговых группах перебираются клавишей «**ПИ**».

Клавишами «**+**» и «**-**» можно перемещаться по налоговым группам.

**Пример:** В базе налогов запрограммированы следующие налоговые группы:

1. – начисляемый налог, 5% (позиция 1);

2. – выделяемый налог, 10% (позиция 2);

При продаже товара ценой 100 руб., налоги по которому берутся по вышеописанной НГ, стоимость покупки рассчитывается следующим образом:

Сумма по налогу 1: (Цена \* ставка налога 1)/100 (100\*5)/100=5 руб.

Сумма по налогу 2: (Цена \* ставка налога 2)/100 (100\*10)/110=9,09 руб.

```
Итоговая стоимость покупки = Цена + Сумма по налогу 1 
100 + 5 = 105.
```
## **Печать налоговых групп**

Если в режиме выбора варианта налогообложения нажать клавиши «**00**» и «**7**», то все налоговые группы будут распечатаны на ленте, например:

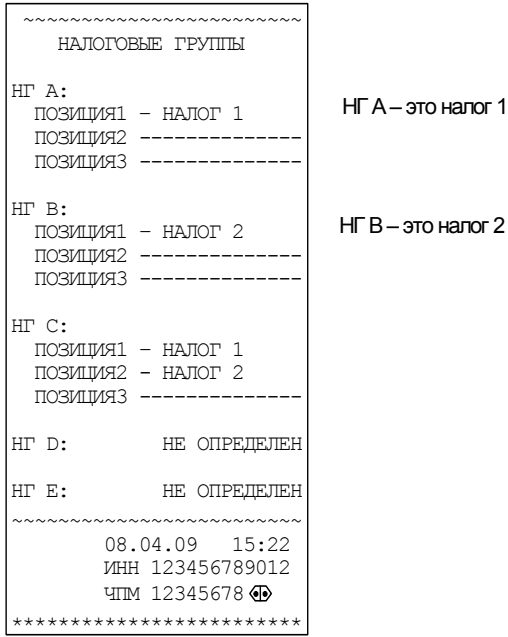

## **8.15. Программирование заводского номера**

Заводской номер программируется один раз на заводе изготовителе и изменить его нельзя. Чтобы увидеть заводской номер машины выберите режим «-ПРГ ЗН?» и нажмите клавишу «**ИТ**». На дисплее появится значение заводского номера. Сообщение «0» вместо номера появляется при отсутствии номера ЧПМ в энергонезависимой памяти, это возможно при смене памяти в процессе ремонта или после сброса энергонезависимой памяти.

## **9. Сервисный режим**

#### **9.1. Общие положения**

Сервисный режим предназначен для проверки основных узлов машины и сброса энергонезависимой памяти. Для входа в режим необходимо ввести пароль, программирование которого осуществляется в самом режиме.

Войти в режим можно из главного меню после выбора режима «СР\_ \_ \_ \_ \_ \_ », нажатия клавиши «**ИТ**» или ввода правильного шестизначного пароля (по умолчанию – 000000) при вводе первой цифры пароля на дисплее появляется сообщение «П?\_ \_ \_ \_ \_ \_».

Для проведения тестов к ЧПМ с RS-каналами необходимо подключить технологическую заглушку, схема которой приведена в Приложении 10. При подклбчении заглушки необходимо проконтролировать засветку светодиода клавиатуры.

На дисплее появится сообщение «-С.ОП ». Нажимая клавиши «**+**» и «**-**», Вы будете просматривать следующие пункты:

- − «-С.ОП» сервисная опция
- − «-ПРГ. ПАР» программирование пароля специалиста
- − «-ПРОГОН» тест технологического прогона
- − «-УС ВВОdА» тест клавиатуры
- − «-ПРОВ ПУ» тест печатающего устройства
- − «-ПРОВ ЭП» тест энергонезависимой памяти
- − «-ПРОВ РС» тест RS-канала
- − «-ПРОВ СКА» тест сканера штрих-кодов
- − «-СБР.ЭП.32» сброс энергонезависимой памяти 32К
- − «-СБР.ЭП.64» сброс энергонезависимой памяти 64К

## **9.2. Программирование пароля специалиста**

Пароль доступа в сервисный режим может принимать значения от 000000 до 999999, по умолчанию – 000000. Программируется аналогично паролям в других режимах.

## **9.3. Тест технологического прогона**

Данный тест обеспечивает циклическую проверку функционирования узлов машины с автоматической распечаткой результатов тестирования. Он может быть использован для проверки работы машины после ремонта.

Этот тест позволяет автоматически в цикле осуществить тестовую проверку ПЗУ, оперативной памяти, печатающего устройства, индикации и энергонезависимой памяти.

После нажатия клавиши «**ИТ**» необходимо ввести период: «ПЕРИОd 0» от 2 до 240 минут. После ввода периода нажмите клавишу «**ИТ**».

После необходимо ввести количество циклов прогона: «ВСЕГО 0» от 1 до 250, после чего необходимо нажать клавишу «**ИТ**».

Если вместо клавиши «**ИТ**» нажать клавишу «**Х**», то при печати результатов прогона количество отпечатанных тестов печатающего устройства в одном цикле составит 10.

ЧПМ переходит в автоматическое тестирование по циклам, с распечаткой результатов проверки. На дисплее будут отображаться сообщения о действиях ЧПМ.

При прохождении тестов ЭП и ЗУ индицируется сообщение «РАБ…», в это время прервать работу теста можно лишь выключением питания. В остальное время на индикаторах выводится бегущая строка цифр, в это время прервать работу теста можно нажатием клавиши «**РЕЖ**».

Ниже представлен пример распечатки технологического теста.

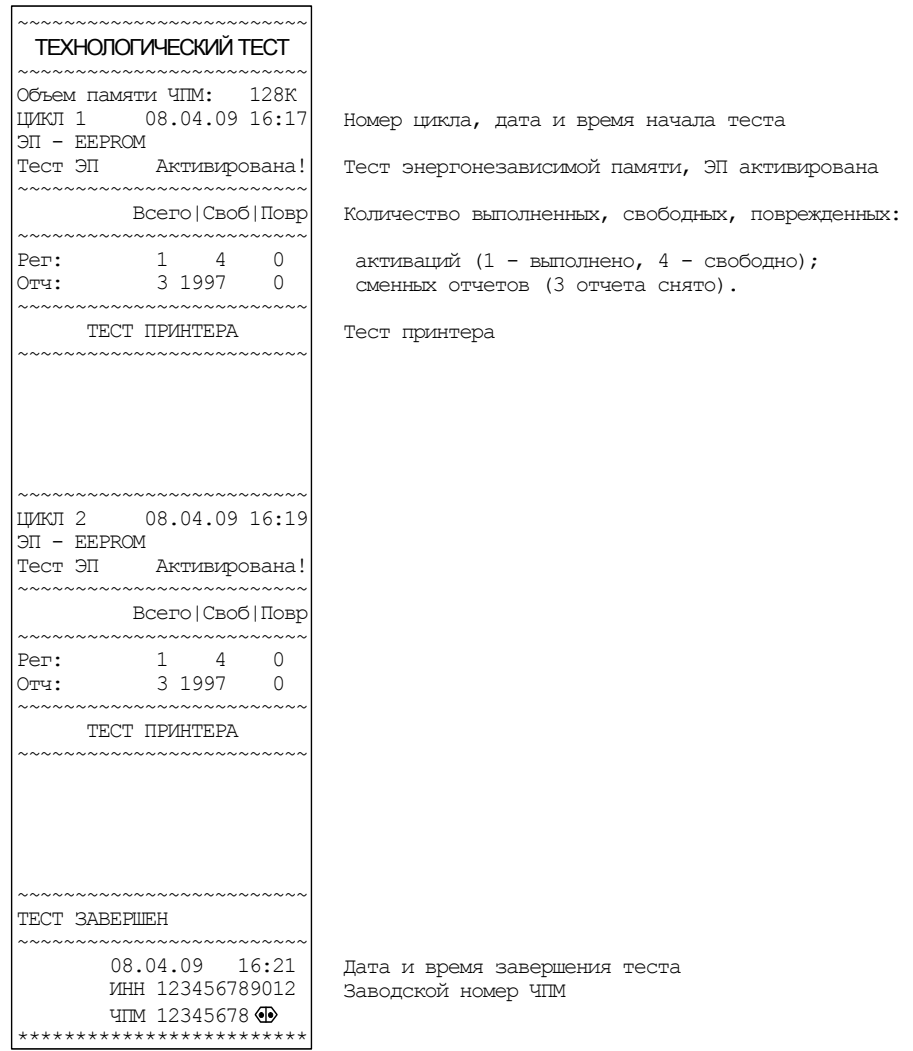

#### **9.4. Тест клавиатуры**

Тест предназначен для проверки работоспособности клавиатуры. После нажатия клавиши «**ИТ**» в подпункте «-УС ВВОДА» машина переходит в режим ожидания нажатия клавиш. На дисплее появляется

сообщение: « Х – Y » где X – количество подряд нажатых клавиш, начиная с «**C**» (не изменяется, если клавиши нажимаются не по порядку), Y – код текущей нажатой клавиши.

Для проверки работоспособности клавиатуры нажмите последовательно все клавиши клавиатуры (в порядке слева направо, сверху вниз). Если клавиатура исправна, то после прохождения теста автоматически произойдет выход из данного режима.

Если клавиатура не исправна или клавиша дает неверный код, то количество подряд нажатых клавиш не увеличивается, и Вы не сможете завершить тест. В этом случае необходимо вызвать специалиста по ремонту машин.

Для того чтобы прервать тест нажмите последовательно клавиши «**С**» и «**РЕ**».

## **9.5. Тест принтера**

Тест предназначен для проверки работоспособности принтера.

После нажатия клавиши «**ИТ**» в подпункте «-ПРОВ ПУ», в случае правильной работы печатающего устройства на чековой ленте будут распечатаны следующие символы:

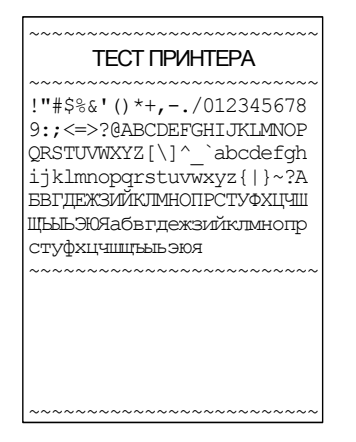

## **9.6. Тест энергонезависимой памяти**

Тест работоспособности энергонезависимой памяти.

После нажатия клавиши «**ИТ**» в подпункте «-ПРОВ ЭП» ЧПМ переходит в автоматическое тестирование с распечаткой результатов проверки. На дисплее будут отображаться сообщения о действиях ЧПМ. Ниже представлен пример распечатки теста ЭП.

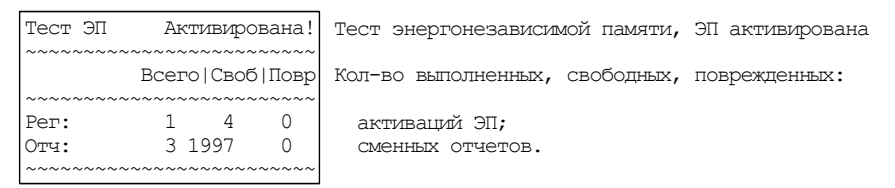

В случае какого-либо сбоя на индикаторе высветится сообщение об ошибке.

После успешного завершения теста на дисплее будет выведено сообщение: «НОР». Нажмите клавишу «**ИТ**» для завершения.

## **9.7. Проверка RS-канала**

Тест работоспособности канала связи с ПЭВМ по интерфейсу RS-232. После нажатия клавиши «**ИТ**» в подпункте «-ПРОВ РС» на индикаторе появляется сообщение «РАБ…». После нажатия на кнопку заглушки сообщение должно смениться на «НОР», что свидетельствует о работоспособности ЧПМ. Для выхода из теста нажмите клавишу «**С**».

## **9.8. Проверка сканера штрих-кода**

Тест работоспособности канала связи со сканером штрих-кода. После нажатия клавиши «**ИТ**» в подпункте «-ПРОВ СКА» на индикаторе появляется сообщение «РАБ…». После нажатия на кнопку заглушки сообщение должно смениться на «НОР», что свидетельствует о работоспособности ЧПМ. Для выхода из теста нажмите клавишу «**С**».

## **9.9. Сброс энергонезависимой памяти**

В случае переполнения энергонезависимой памяти существует возможность ее сброса.

Для этого необходимо в подпункте «-СБР.ЭП.32» или «-СБР.ЭП.64» нажать клавишу «**ИТ**». Энергонезависимая память будет очищена.

## **10. Режим отчетов по энергонезависимой памяти**

### **10.1. Общие положения**

Вход в этот режим происходит из главного меню после выбора режима «ЭП \_ \_ \_ \_ \_», нажатия клавиши «**КЛК**» и ввода правильного шестизначного пароля (по умолчанию – 000000).

На дисплее появится сообщение «-ОЭП1». Нажимая клавиши «**+**» и «**-**», Вы будете просматривать следующие позиции:

- − «-ОЭП1» отчет по ЭП в диапазоне дат (краткий/полный);
- − «-ОЭП2» отчет по ЭП в диапазоне смен (краткий/полный);
- − «-ОЭП3» отчет по ЭП по активизациям;
- − «-РЕГ ЭП» активизация энергонезависимой памяти.

Примеры отчетов по энергонезависимой памяти смотрите в [Приложении](#page-0-0) 8.

## **10.2. Режим отчета из ЭП в диапазоне дат.**

В подрежиме «-ОЭП1» нажмите клавишу «**ИТ**». На индикаторе появится сообщение «d1 00.00.00», что является приглашением ввода начальной даты. Введите начальную дату в формате ДД.ММ.ГГ и ввод подтвердите нажатием клавиши «**ИТ**».

На индикаторе появится сообщение «d2 00.00.00», что является приглашением ввода конечной даты. Введите конечную дату в формате ДД.ММ.ГГ и ввод подтвердите нажатием клавиши «**ИТ**».

На индикаторе появится сообщение «ПО-СО?», при нажатии клавиши «**ПИ**» будет распечатан краткий отчет, а, при нажатии клавиши «**ИТ**», будет распечатан полный отчет.

#### **10.3. Режим отчета из ЭП в диапазоне смен.**

В подрежиме «-ОЭП2» нажмите клавишу «**ИТ**». На индикаторе появится сообщение «С 0», что является приглашением ввода начальной смены. Введите номер начальной смены и подтвердите ввод нажатием клавиши «**ИТ**».

На индикаторе появится сообщение «ПО 0», что является приглашением ввода конечной смены. Введите номер конечной смены и подтвердите ввод нажатием клавиши «**ИТ**».

На индикаторе появится сообщение «ПО-СО?», при нажатии клавиши «**ПИ**» будет распечатан краткий отчет, а, при нажатии клавиши «**ИТ**», будет распечатан полный отчет.

## **10.4. Режим отчета из ЭП по активизациям.**

В подрежиме «-ОЭП3» нажмите клавишу «**ИТ**». На ленте распечатается отчет.

## **10.5. Активация ЭП**

В подрежиме «-РЕГ ЭП» нажмите клавишу «**ИТ**». На индикаторе появится сообщение «РН 0», что является приглашением ввода регистрационного номера. Введите регистрационный номер (любое значение) и подтвердите ввод нажатием клавиши «**ИТ**».

На индикаторе появится сообщение «UH 0», что является приглашением ввода ИНН. Введите ИНН и подтвердите ввод нажатием клавиши «**ИТ**».

На индикаторе появится сообщение «П 0», что является приглашением ввода пароля налогового инспектора. Введите пароль налогового инспектора и подтвердите ввод нажатием клавиши «**ИТ**».

Проверьте на распечатке правильность ввода вводимых параметров и ввод подтвердите нажатием клавиши «**3**», либо повторите процесс, нажав клавишу «**С**». После записи введенных параметров производится распечатка отчета по активизациям ЭП.

# **ПРИЛОЖЕНИЕ 1 Таблица опций**

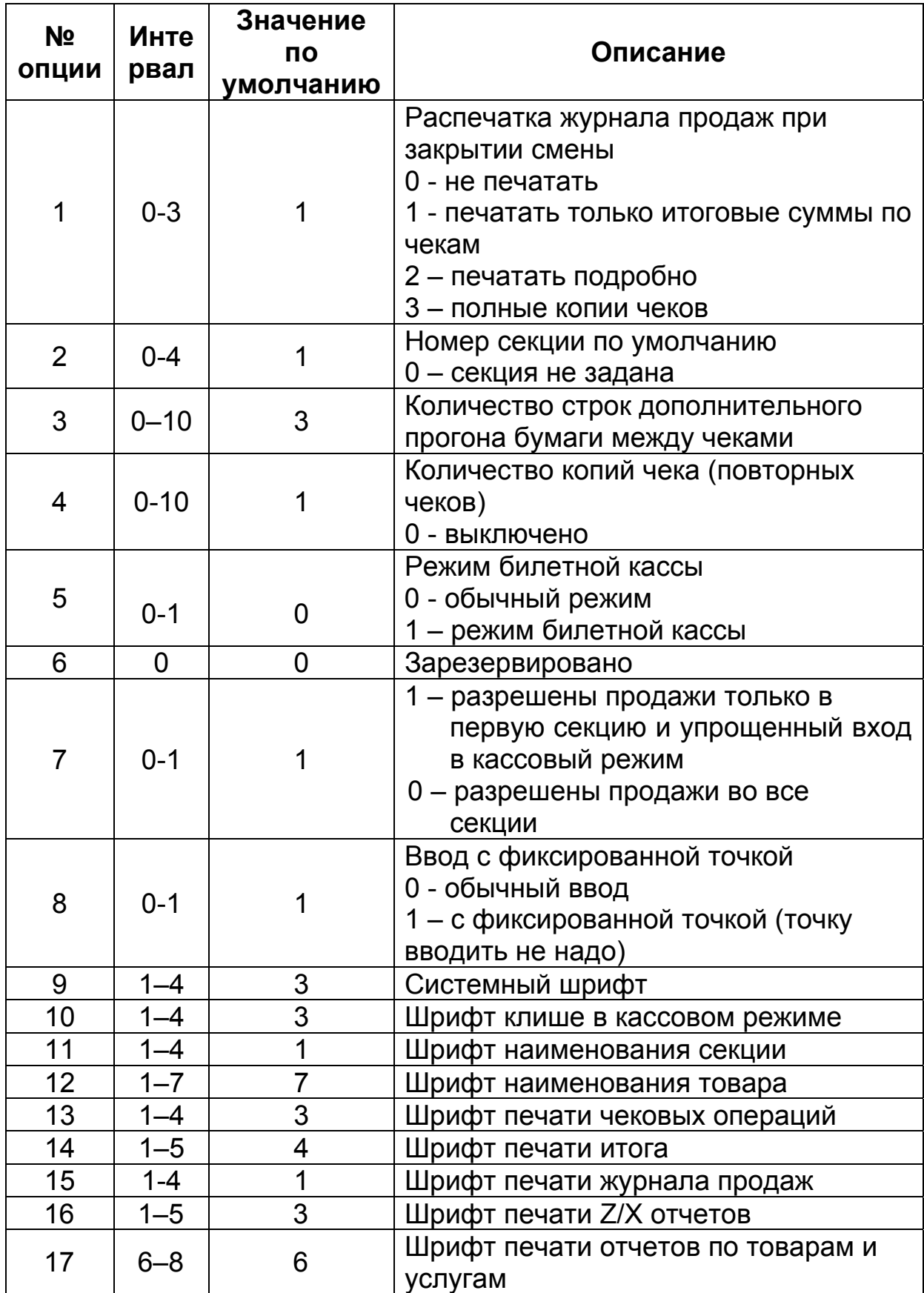

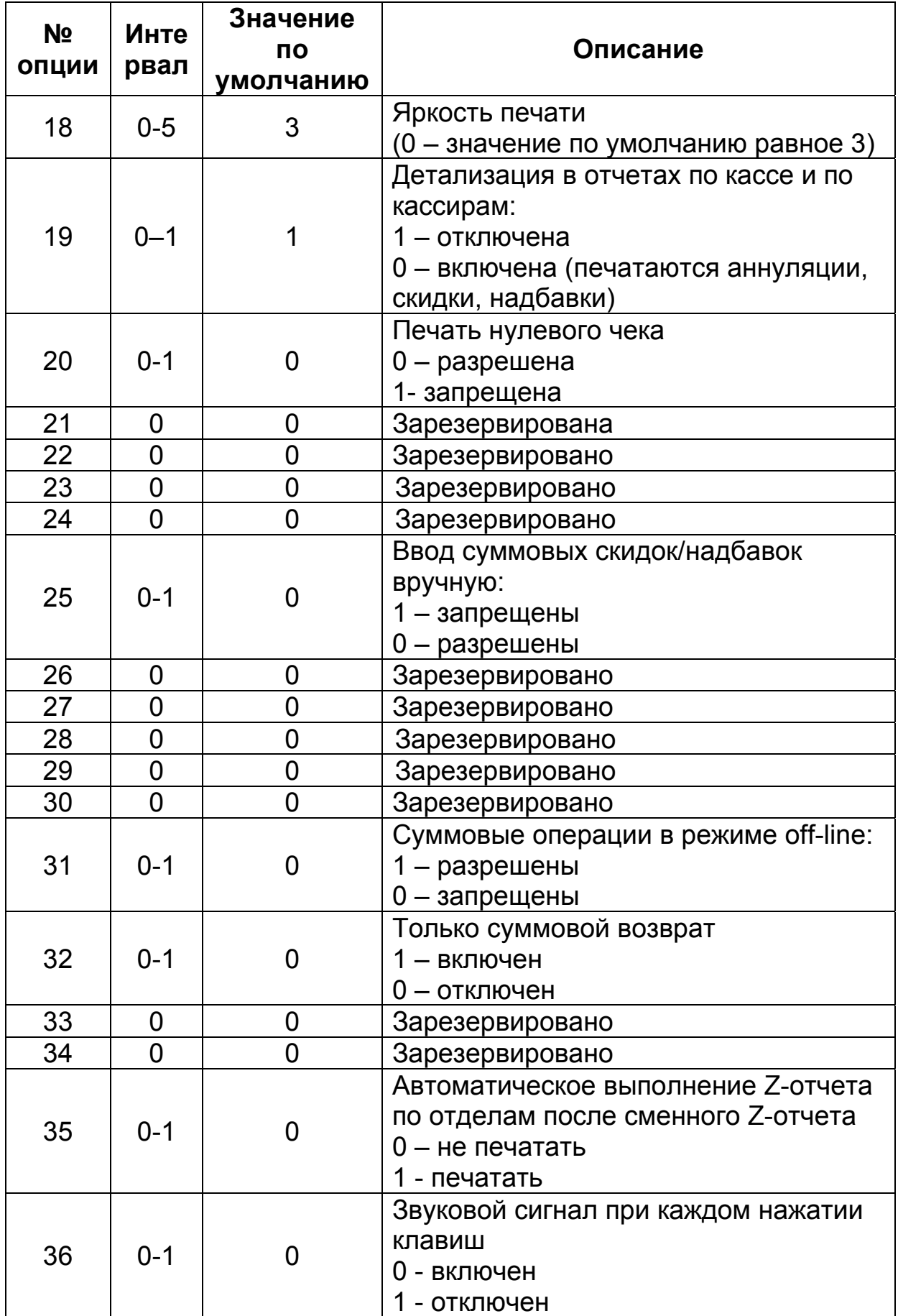

<span id="page-50-0"></span>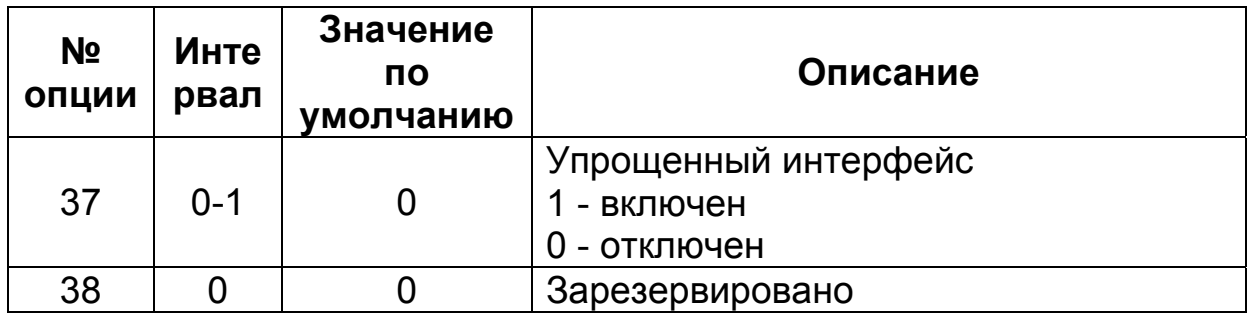

# **ПРИЛОЖЕНИЕ 2 Работа с текстовой информацией**

<span id="page-51-0"></span>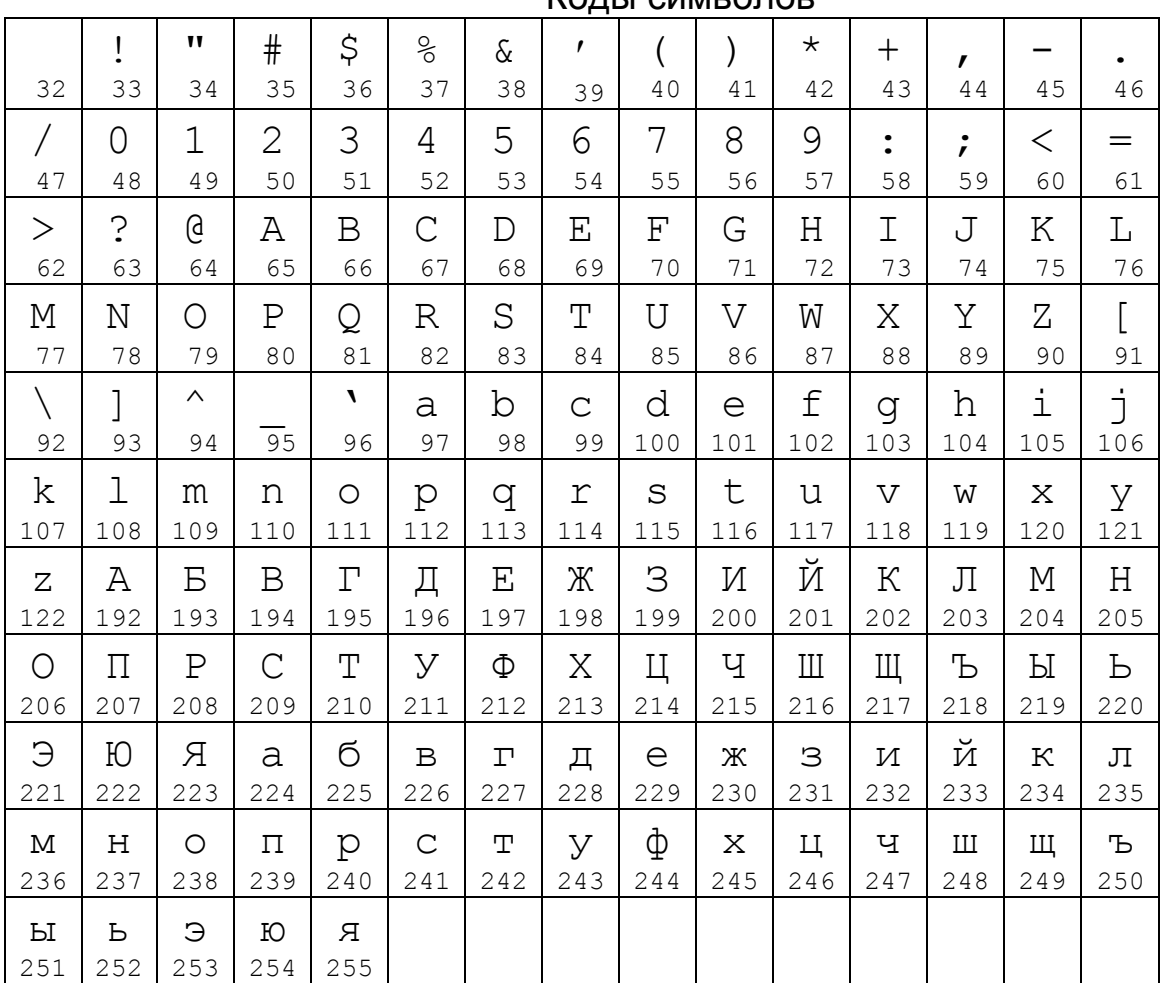

#### Коды символов

### Раскладка клавиатуры

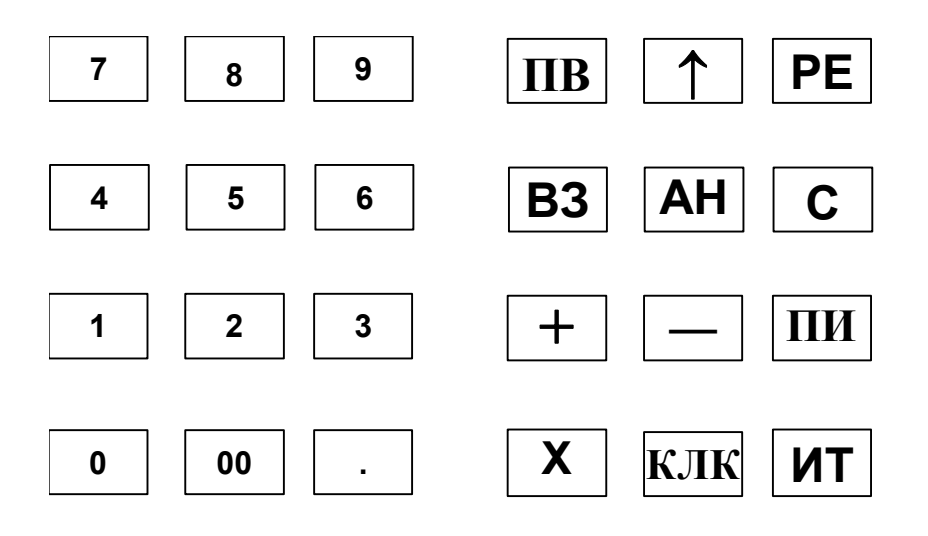

# **ПРИЛОЖЕНИЕ 3 Назначения клавиш**

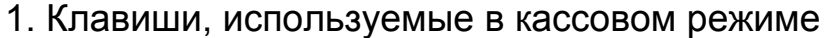

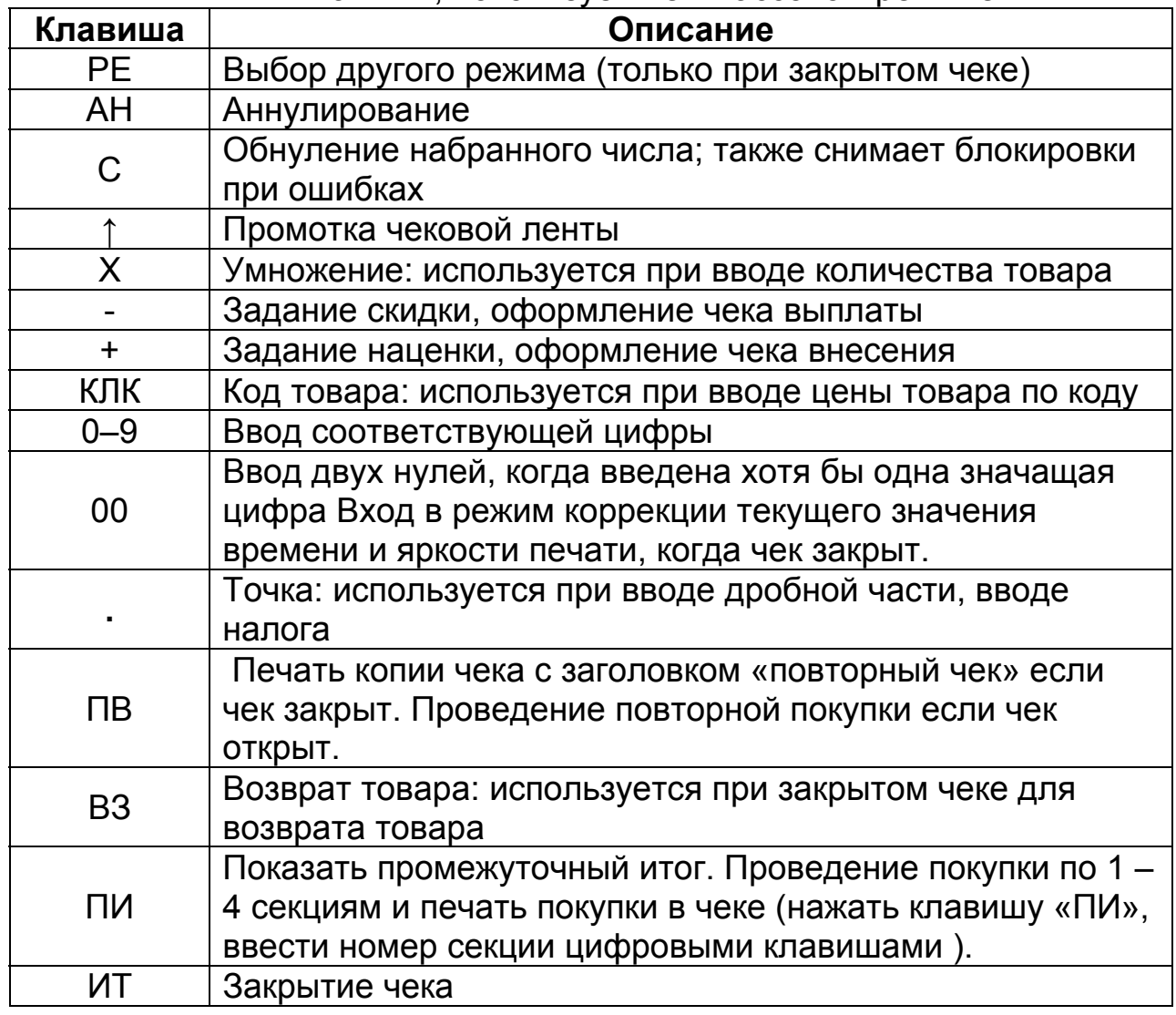

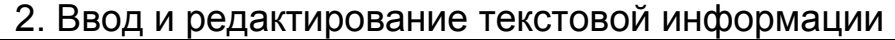

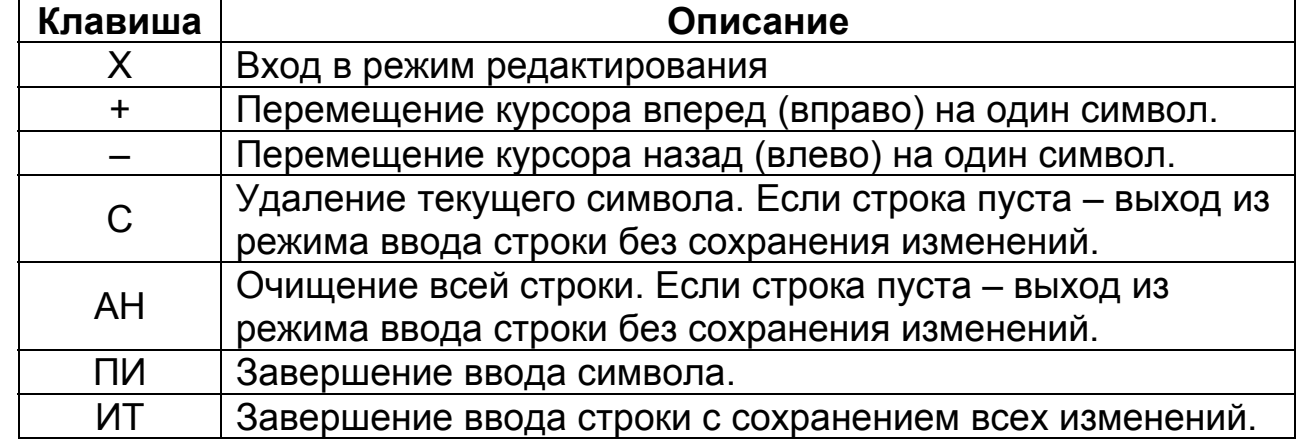

*Замечание*: В зависимости от установленного шрифта, в чеке будет печататься 24 символа в строке (шрифты 1–5) или 32 символа (шрифты 6–8).

| Клавиша                                  | Описание                                               |
|------------------------------------------|--------------------------------------------------------|
| «00» «5»                                 | Добавить новую запись. Пользователю предлагается       |
|                                          | ввести КОД новой записи, с предложением первого        |
|                                          | свободного кода, который можно подтвердить клавишей    |
|                                          | «ИТ» или ввести другой.                                |
| «00» «6»                                 | Удалить текущую запись. Удаление записи пользователю   |
|                                          | необходимо подтвердить, последовательно нажав          |
|                                          | клавиши «1» и «ИТ».                                    |
| ПИ                                       | Циклический перебор полей в текущей записи.            |
| NПИ «x»<br>цифровая<br>клавиша           | Вход в режим редактирования текущего поля записи.      |
|                                          | Если вход был по цифровой клавише, то редактирование   |
|                                          | поля начинается с ввода этой цифры. Завершение         |
|                                          | редактирования поля - клавиша «ИТ».                    |
|                                          | Назад на одну запись в базе. Если текущая запись уже   |
|                                          | первая, то прозвучит сигнал ошибки.                    |
| $\ddot{}$                                | Вперед на одну запись в базе. Если текущая запись уже  |
|                                          | последняя - прозвучит сигнал ошибки.                   |
| КЛК                                      | Поиск записи по коду с предложением ввести код искомой |
|                                          | записи. Для базы товаров: если кол-во значащих         |
|                                          | разрядов в введенном коде больше 4, то поиск будет     |
|                                          | осуществляется по штрих-коду.                          |
| $\Box B$                                 | Печать текущей записи базы.                            |
| $\&00\%$ $\&7\%$                         | Печать базы, секций, опций, налогов, паролей.          |
| $\langle 00 \rangle \langle 8 \rangle$   | Печать образцов шрифтов.                               |
| $\langle 00 \rangle \langle 0.9 \rangle$ | Печать таблицы кодов символов.                         |

3. Работа с базами товаров и услуг

## **ПРИЛОЖЕНИЕ 4 Таблица паролей, установленных по умолчанию**

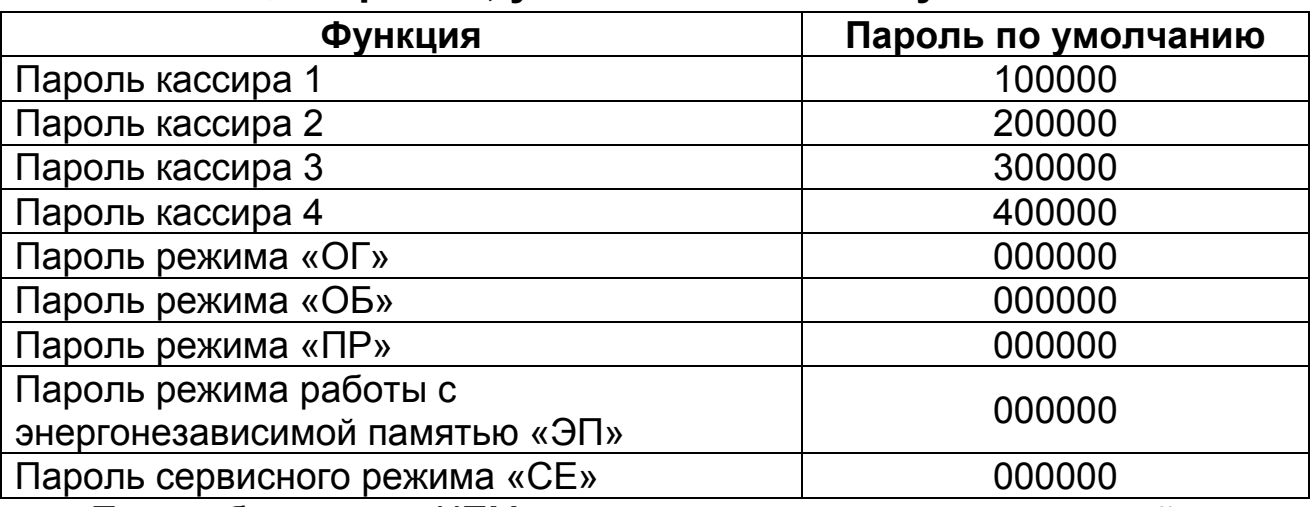

При обнулении ЧПМ происходит установка паролей по умолчанию, кроме пароля налогового инспектора.

# **ПРИЛОЖЕНИЕ 5 Z-отчеты Контрольная лента**

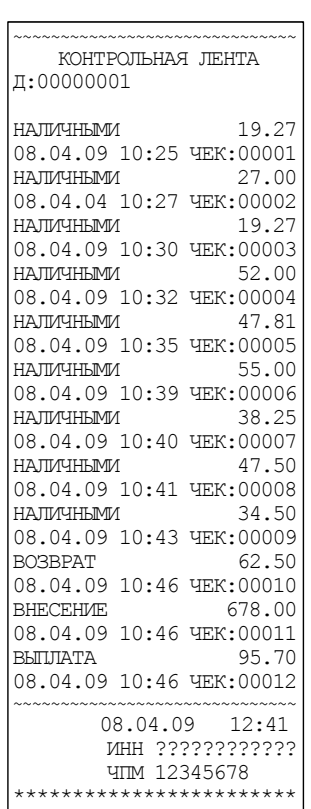

## **Сменный Z-отчет**

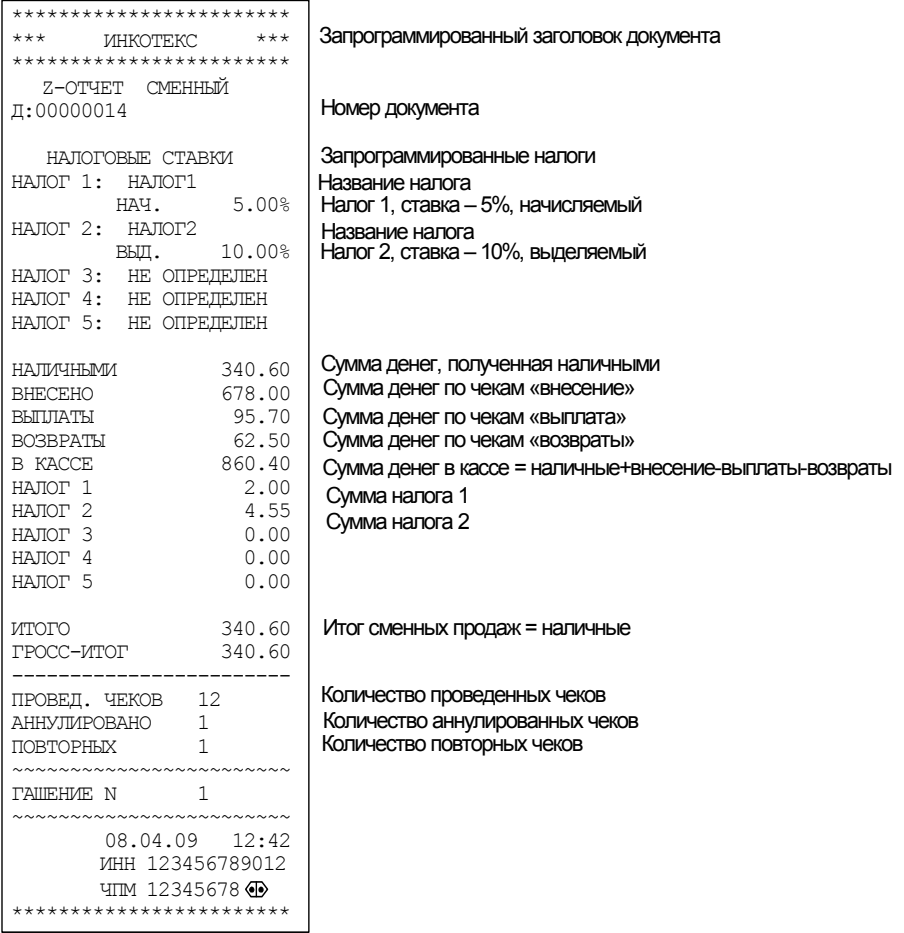

При установленной опции №19 отображаются строки аннуляции, скидки, надбавки.

Строки «Налог 1, Налог 2, …» отображаются если был продан хотя бы один товар с любымналогом. Налоги, наценки и скидки входят в сумму «наличными».

Итог сменных продажприбавляется к гросс-итогу (общий итог от момента активизации энергонезависимой памяти).

После печати сменного Z-отчета произойдет закрытие смены.

# **Z-отчет по кассирам**

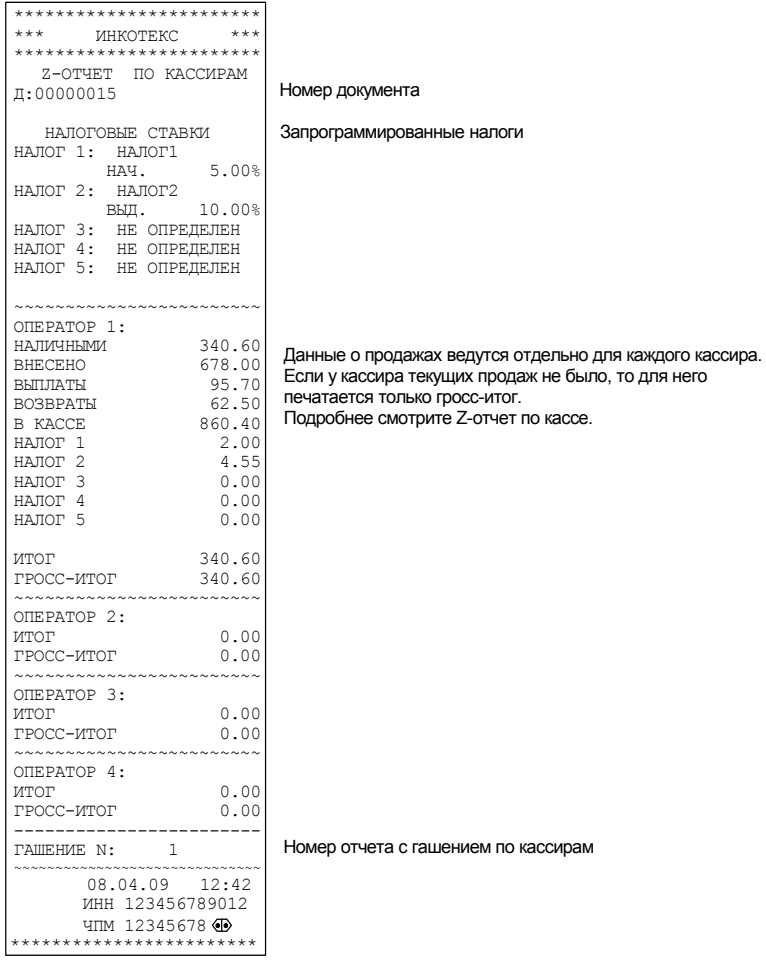

# **Z-отчет по отделам**

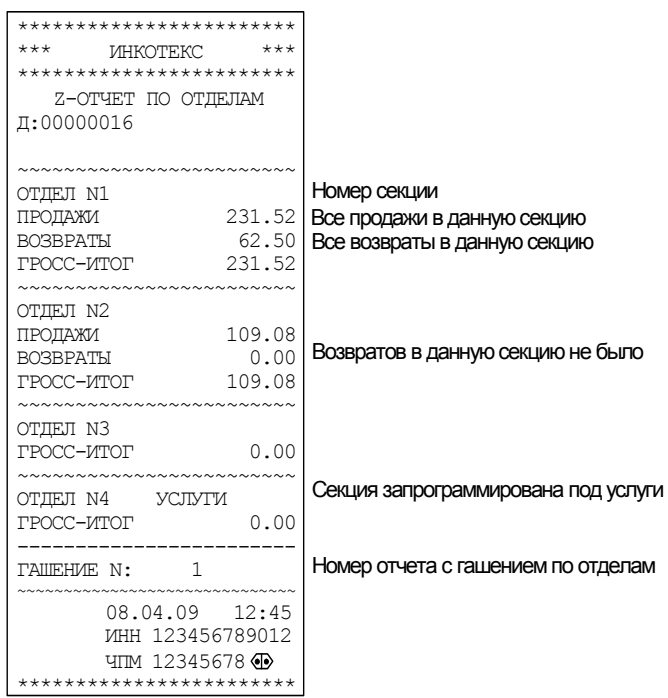

## **Z-отчет по товарам**

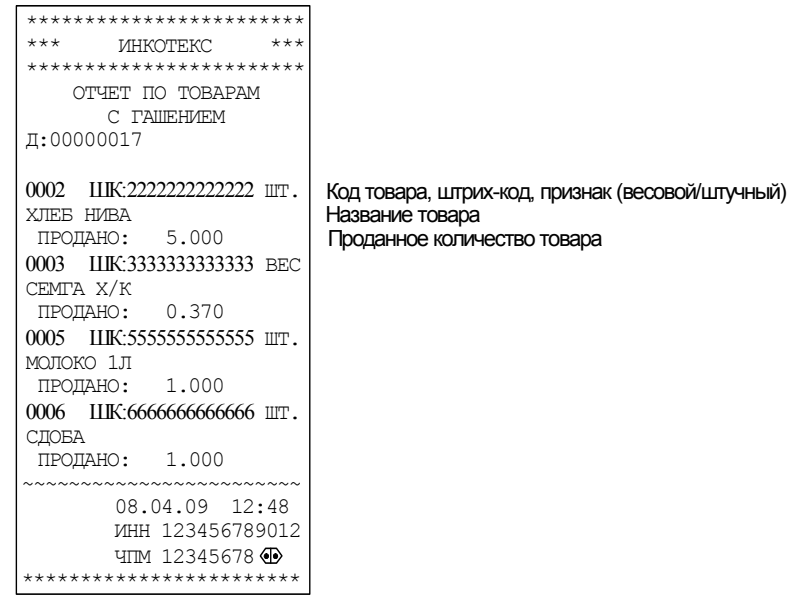

Вотчете по товарамотображаются только те товары, по которымбыли продажи

Если не было продаж ни одного товара, то в отчете будет напечатано: «ПРОДАЖ/УСЛУГ НЕ БЫЛО!».

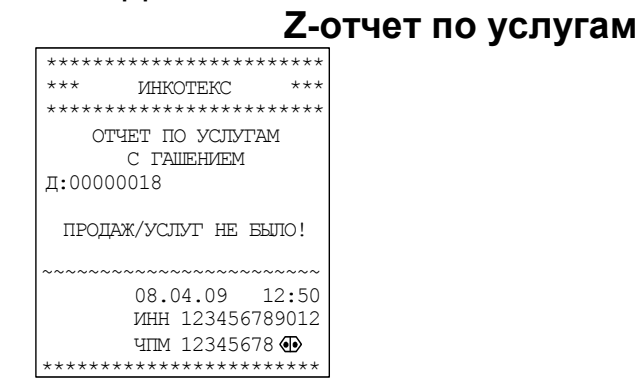

Если ни одна услуга не была оказана, то в отчете будет напечатано: «ПРОДАЖ/УСЛУГ НЕ БЫЛО!».

# **ПРИЛОЖЕНИЕ 6 X - отчеты**

## **X-отчет сменный**

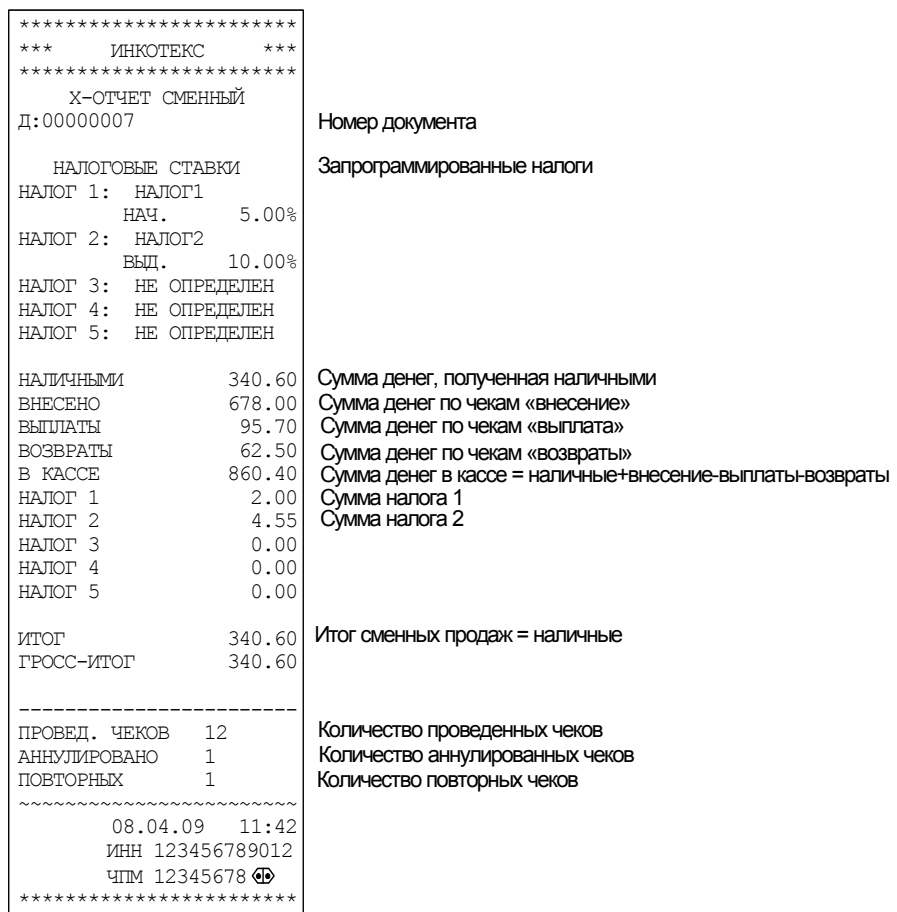

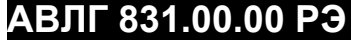

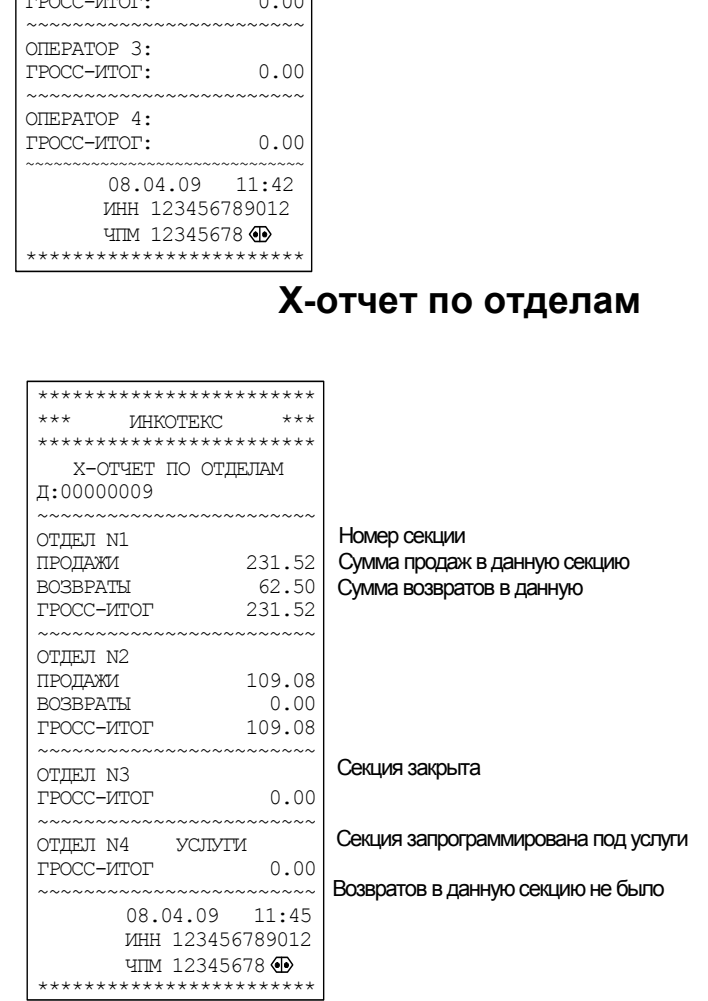

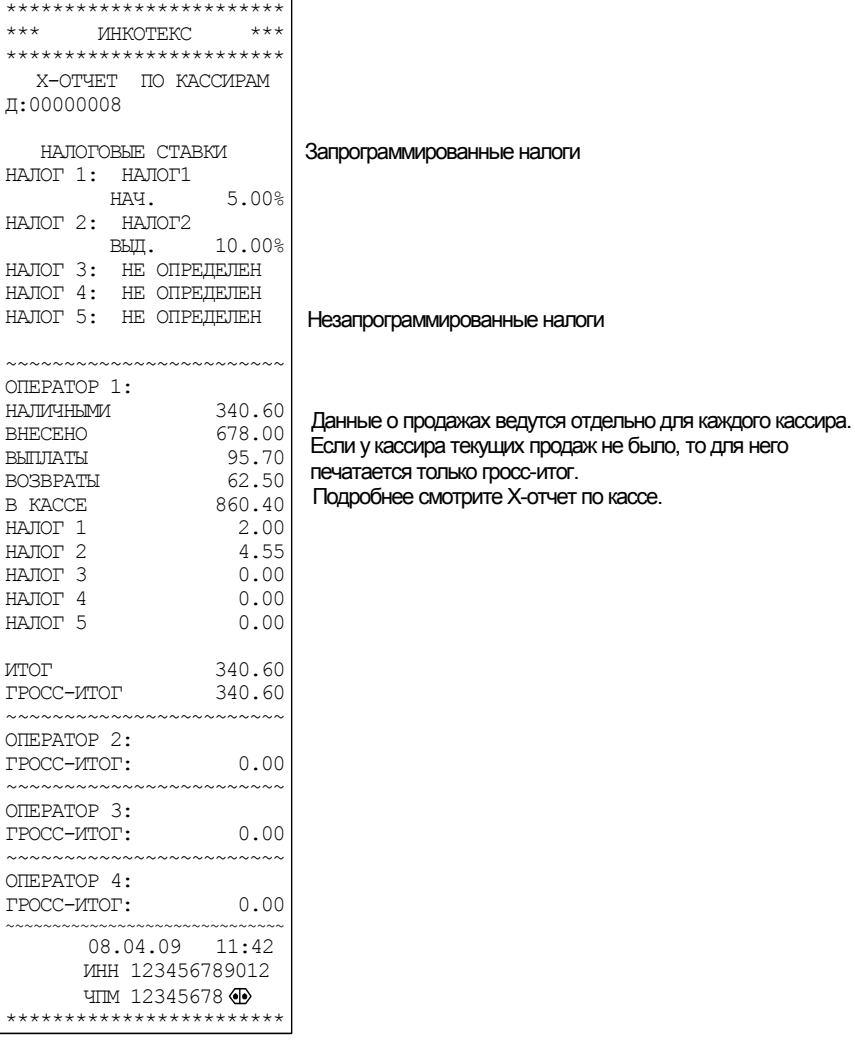

**X-отчет по кассирам**

## **Почасовой X-отчет**

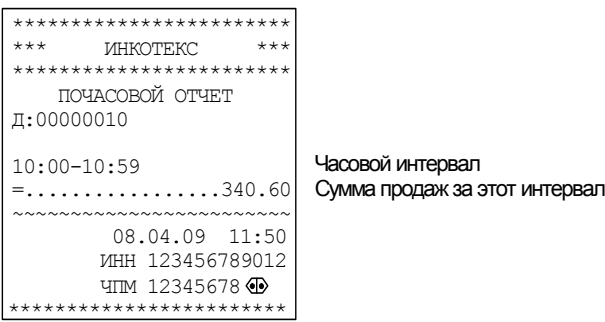

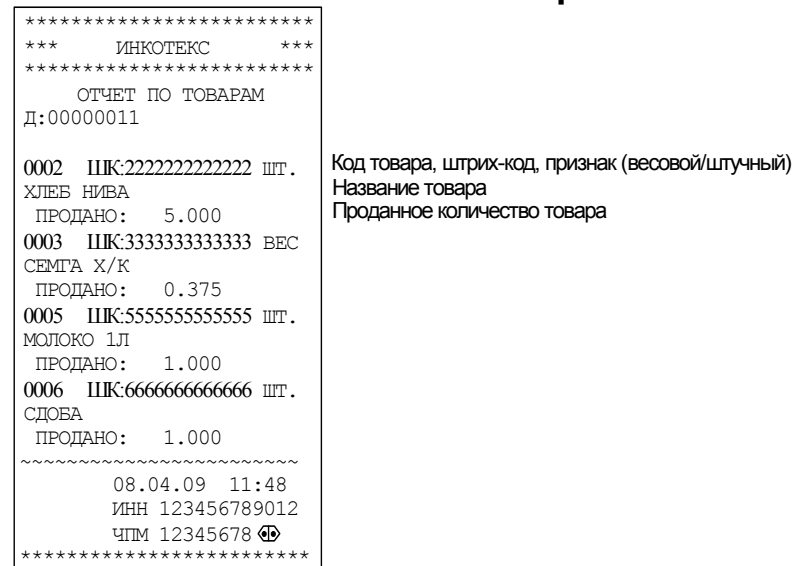

## **X-отчет по товарам**

Вотчете по товарамотображаются только те товары, по которымбыли продажи

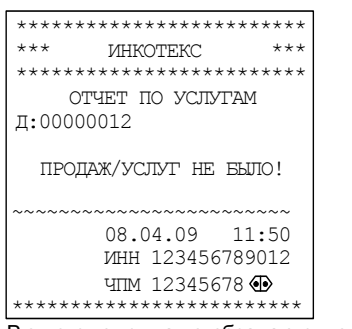

#### **X-отчет по услугам**

Вотчете по услугамотображаются только оказанные услуги

Если не было оформлено продаж/услуг с использованием базы, то в соответствующих отчетах будет напечатано: «ПРОДАЖ/УСЛУГ НЕ БЫЛО!».

# **ПРИЛОЖЕНИЕ 7 Базы товаров и услуг Товары**

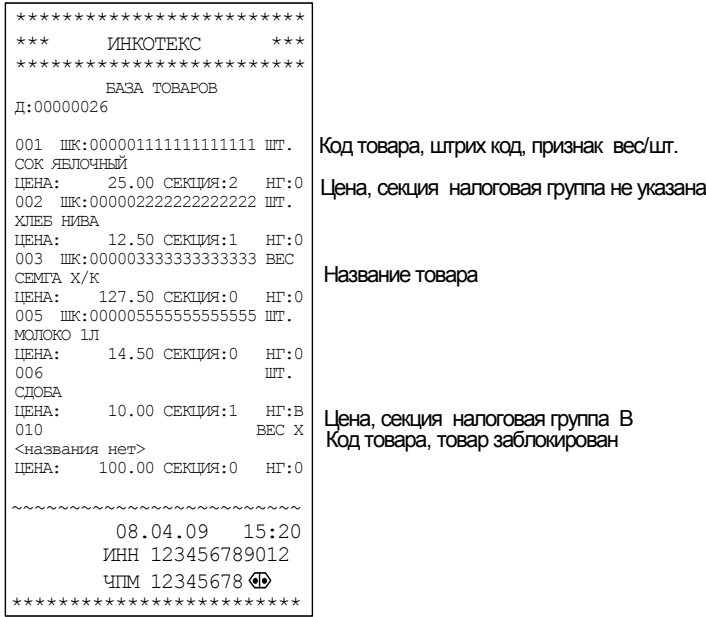

## **Услуги**

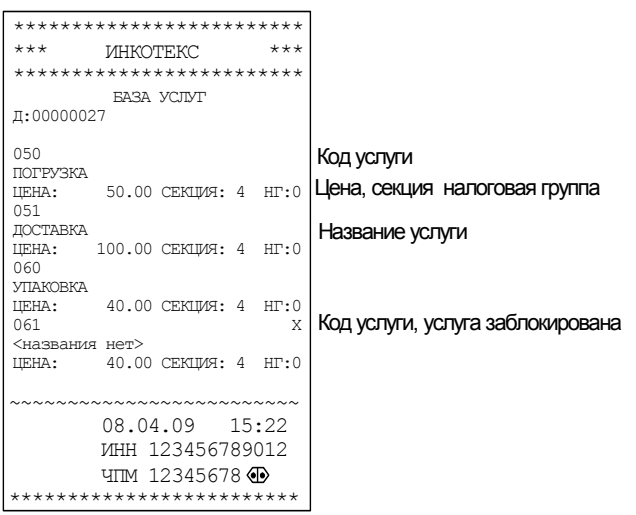

## **ПРИЛОЖЕНИЕ 8 Отчеты по энергонезависимой памяти**

## **Образец краткого отчета по датам**

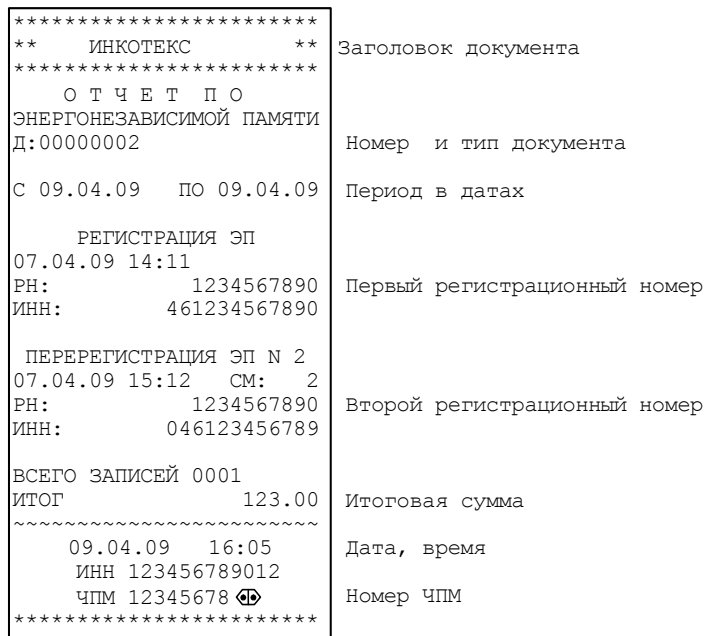

## **Образец полного отчета по датам**

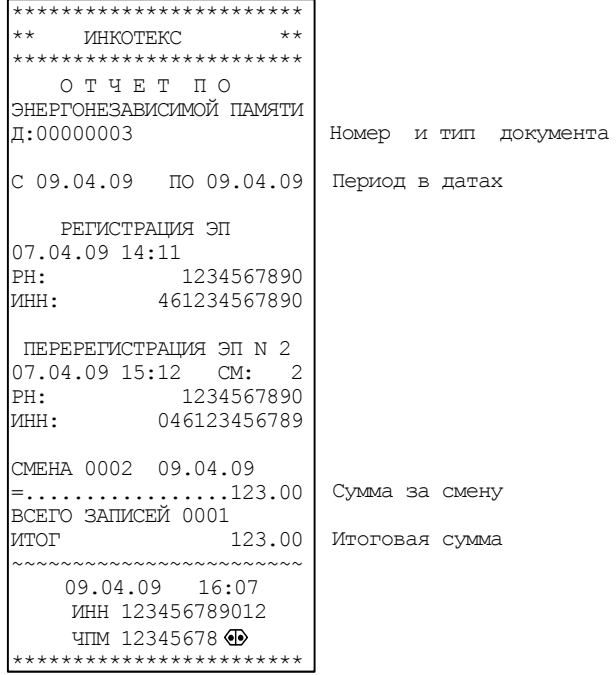

# **Образец краткого отчета по номерам смен**

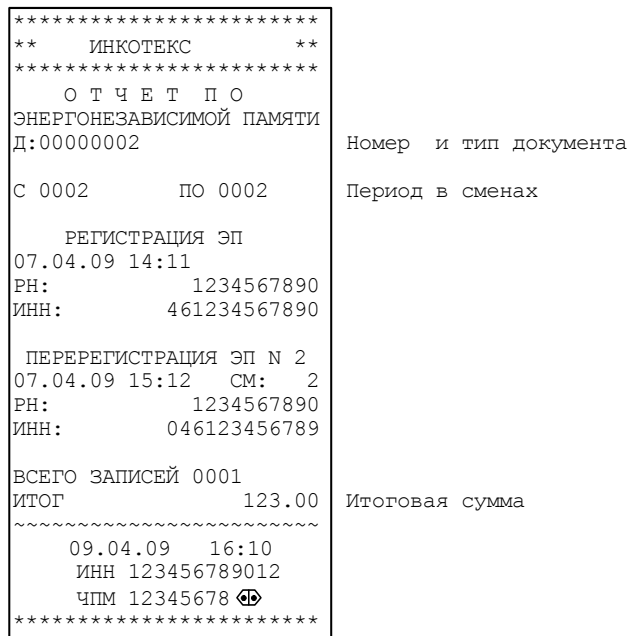

# **Образец полного отчета по номерам смен**

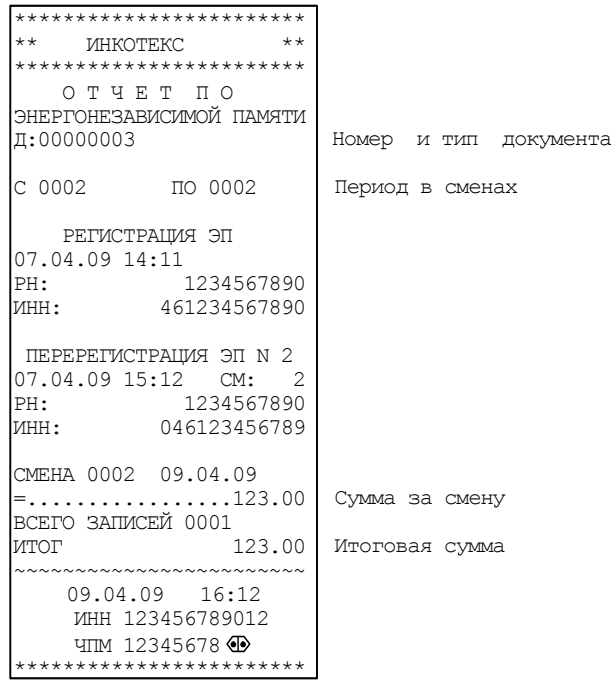

### **Образец отчета по активизациям ЭП**

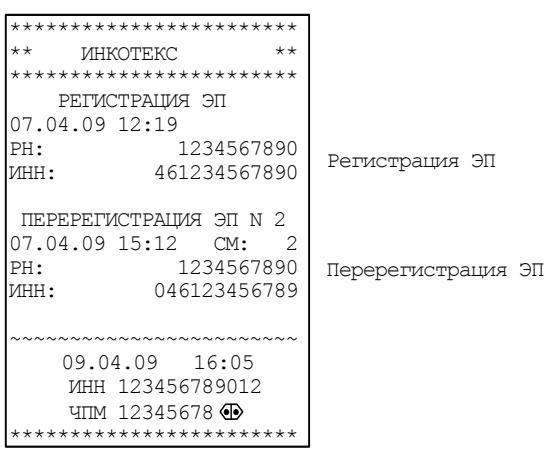

#### **Образец отчета по активации ЭП**

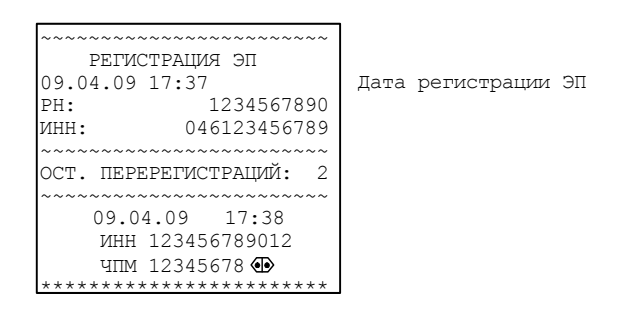

## **Образец отчета по повторной активации ЭП**

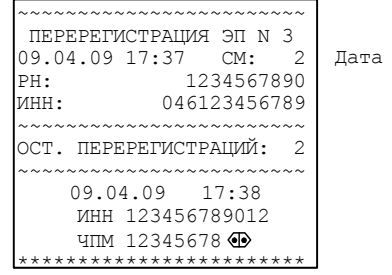

перерегистрация ЭП

# **ПРИЛОЖЕНИЕ 9 Сообщения об ошибках**

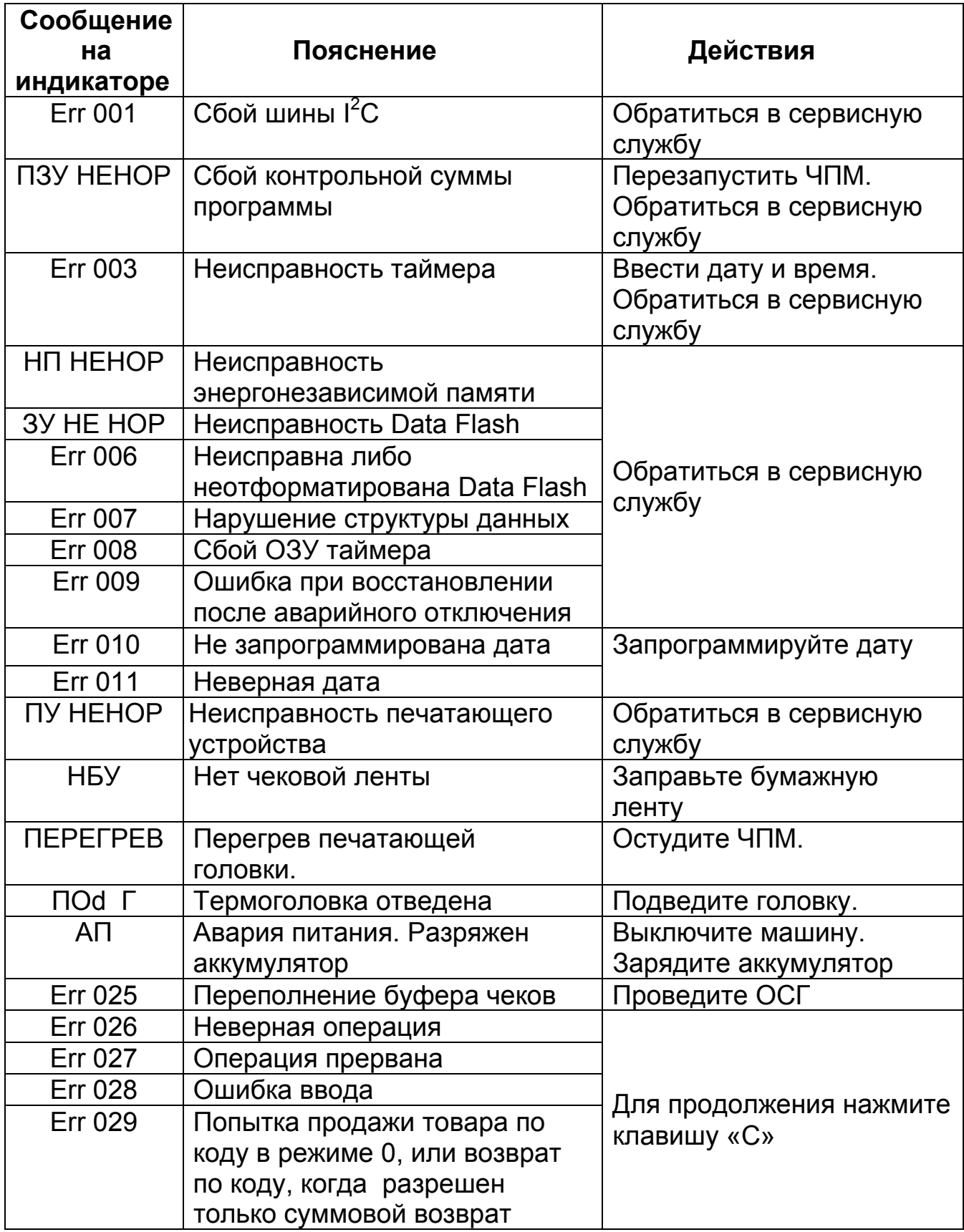

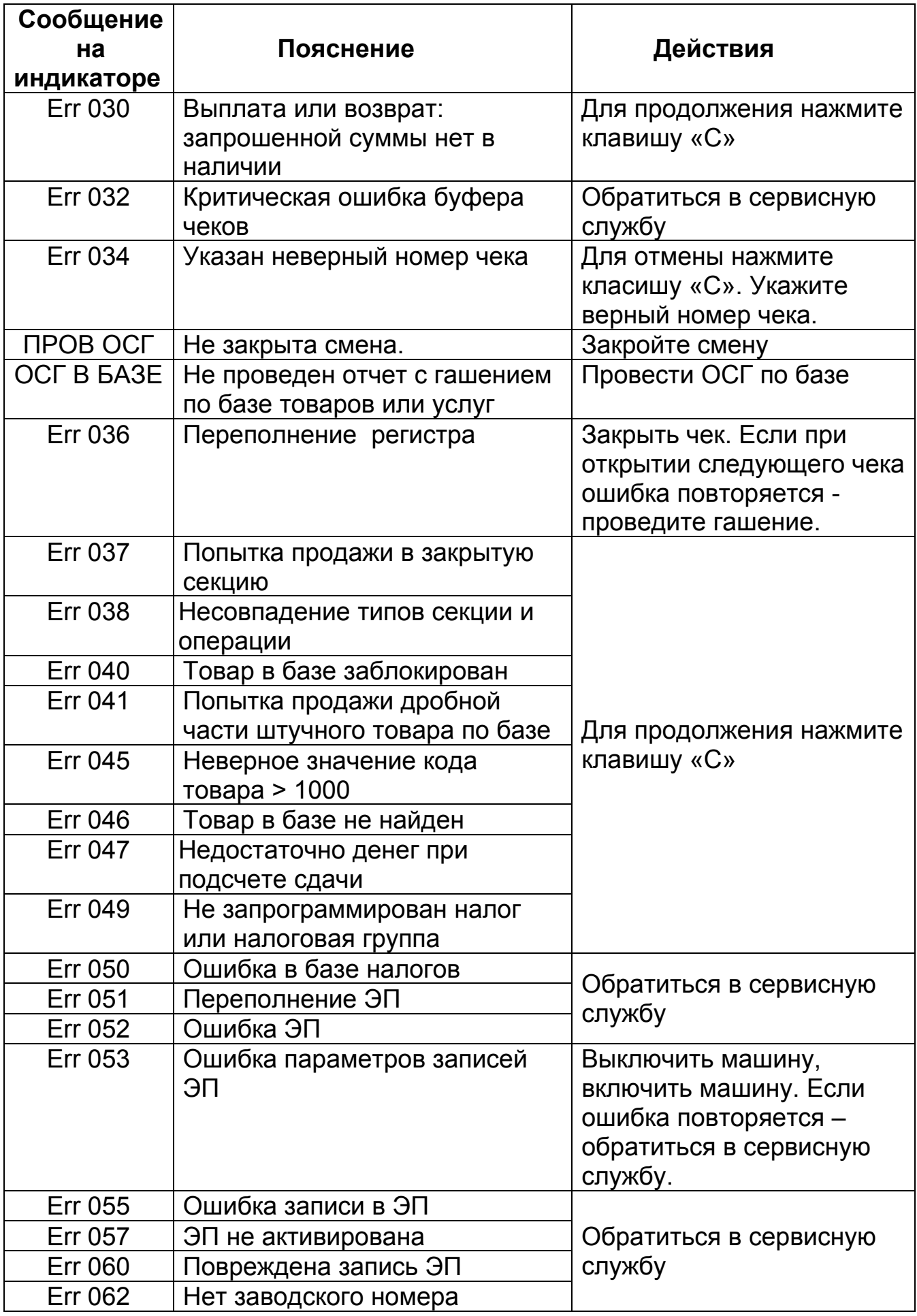

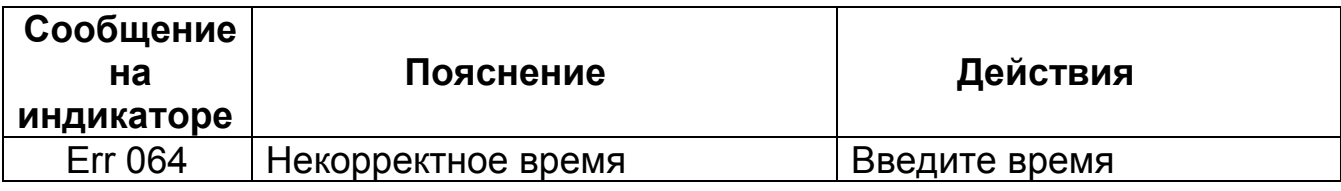

## **ПРИЛОЖЕНИЕ 10 Схемы подключения**

Схема заглушки RS-канала для проверки по тестам

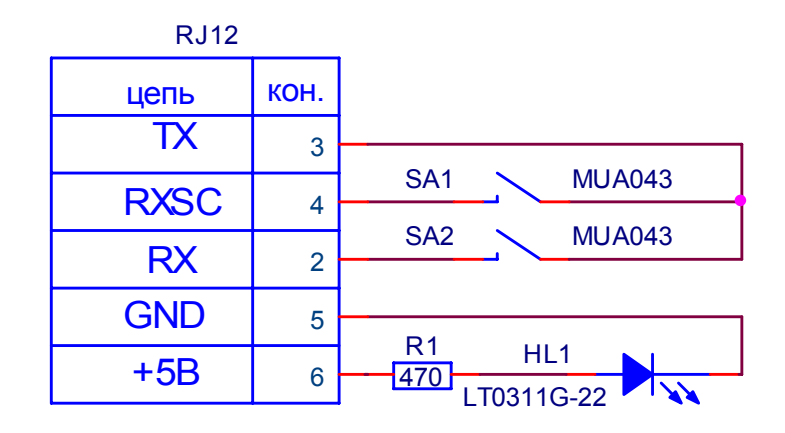

Заглушка RS каналов

Кабель связи ПЭВМ и ЧПМ.

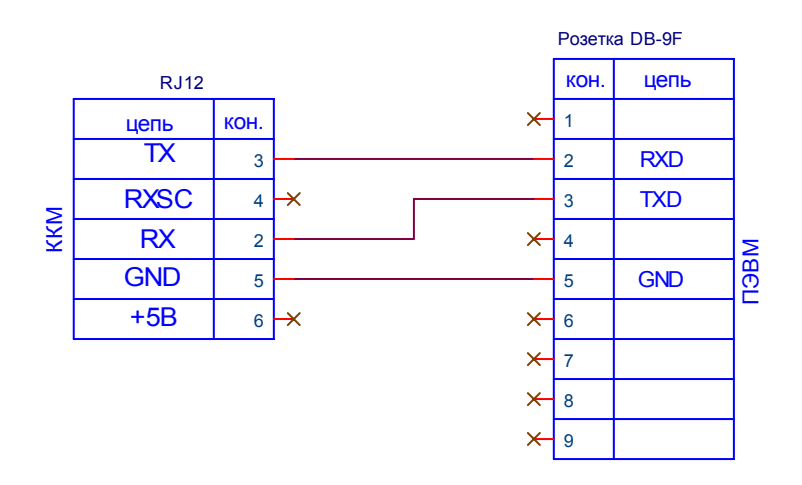

Схема подключения сканера.

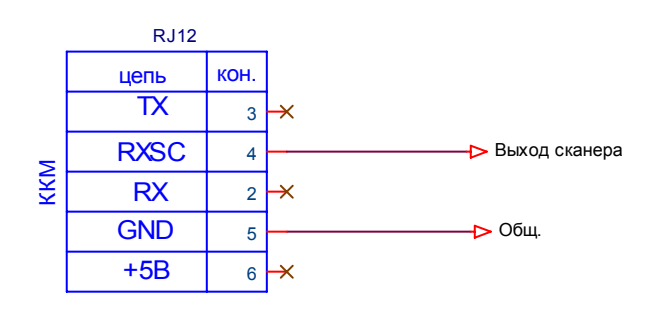

# **ПРИЛОЖЕНИЕ 11 Подключение сканера ШК**

Настройки RS-232 для работы со сканером ШК:

- 1) Скорость: 9600 бод
- 2) Без бита четности
- 3) Кодировка символов 8-ми битная
- 4) Формат ШК: строка цифр в коде ASCII, завершающаяся кодом возврата каретки CR (код 0xD)
- 5) Также по умолчанию поддерживается форматы ШК, включающие следующие байты:

5.1) байт STX (0x2) в качестве первого байта перед строкой ШК. Байт не обязателен.

5.2) байт ETX (0x3) в качестве завершающего кода (конец ШК), вместо CR (код 0xD).

5.3) Комбинация из двух байт в качестве завершающей ШК последовательности: CR (код 0xD) и EOL (0xA). Порядок байтов в завершающей последовательности - произвольный.

Максимальный размер ШК 18 разрядов без учета управляющих байтов (STX,ETX,EOL,CR)

## **ПРИЛОЖЕНИЕ 12 Настройка ЧПМ для подключения к ПК**

Войти в режим «ПР\_\_\_\_\_\_» - режим редактирования опций. Запрограммировать опции 30 и 31 в «1» (последовательно нажмите клавиши «Х», «3», «0», «ИТ», «ИТ», «1», «ИТ», «+», «ИТ», «1», «ИТ», «РЕЖ», «ИТ»).

Войти в подрежим «-Р.РАБ 0». Запрограммировать 2й режим работы (нажать клавиши «Х», «2», «ИТ»).

После форматирования, проверки данных и вывода на дисплей текущей даты выключить машину. Включить машину.

Редакция от 04.08.2009 г.